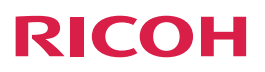

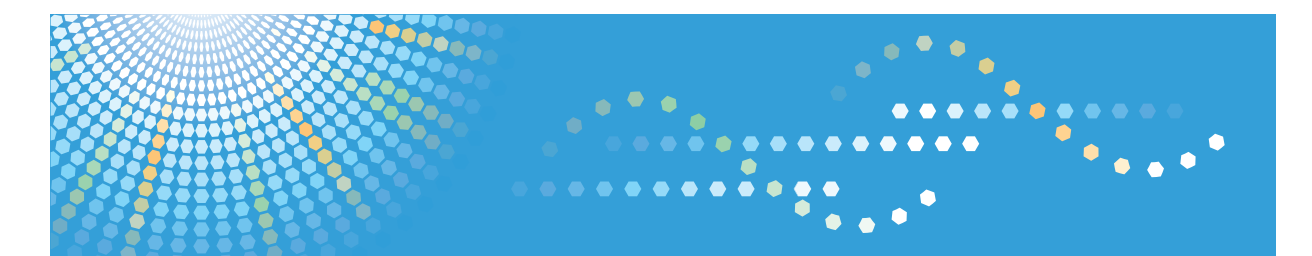

# 理光投影机**PJ WX4130**

操作说明书

为了安全正确使用本设备,在使用之前,请务必阅读"安全信息"。

# 目录

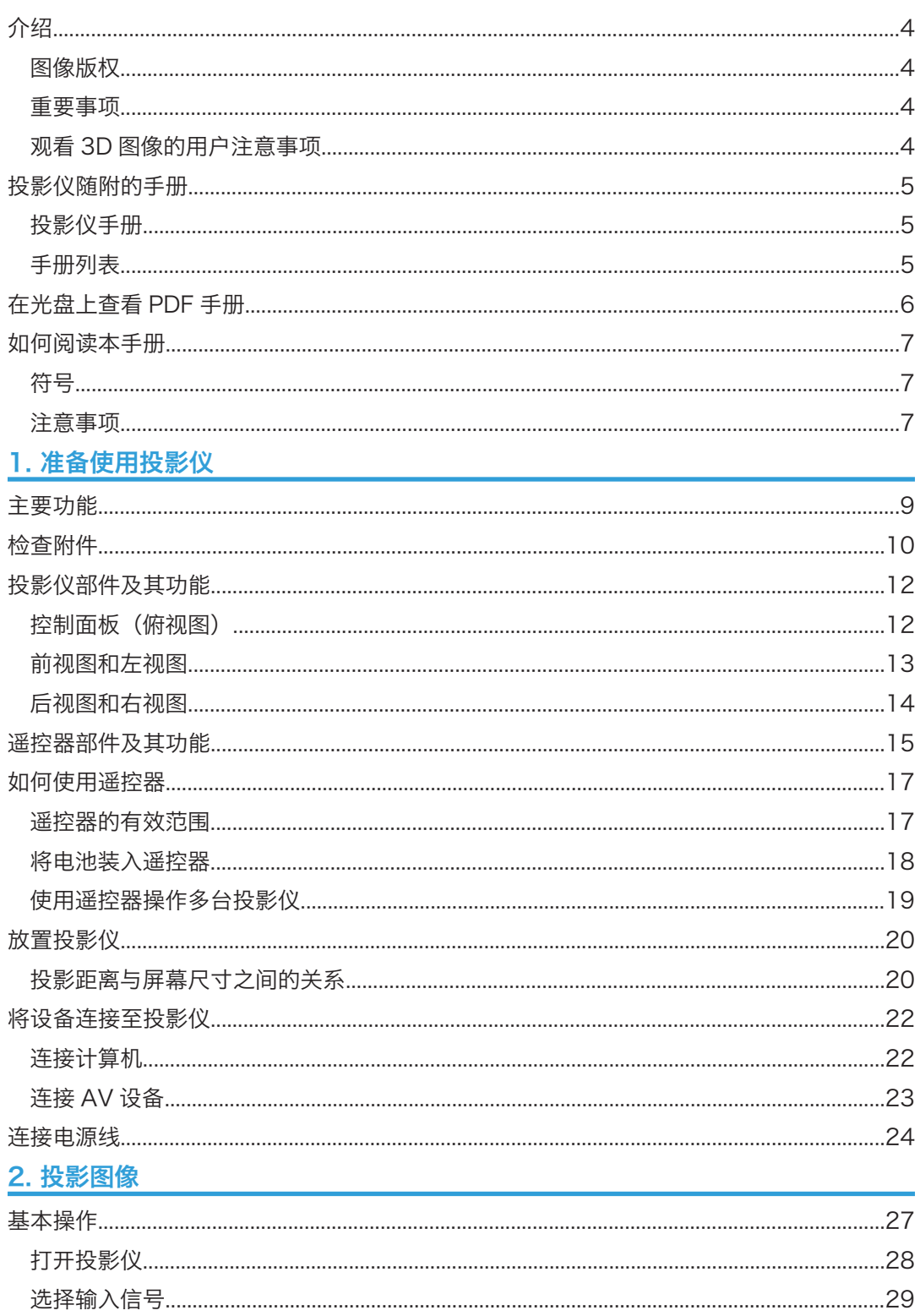

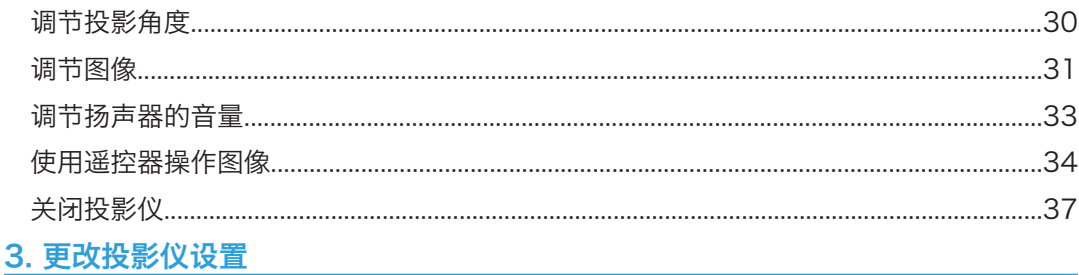

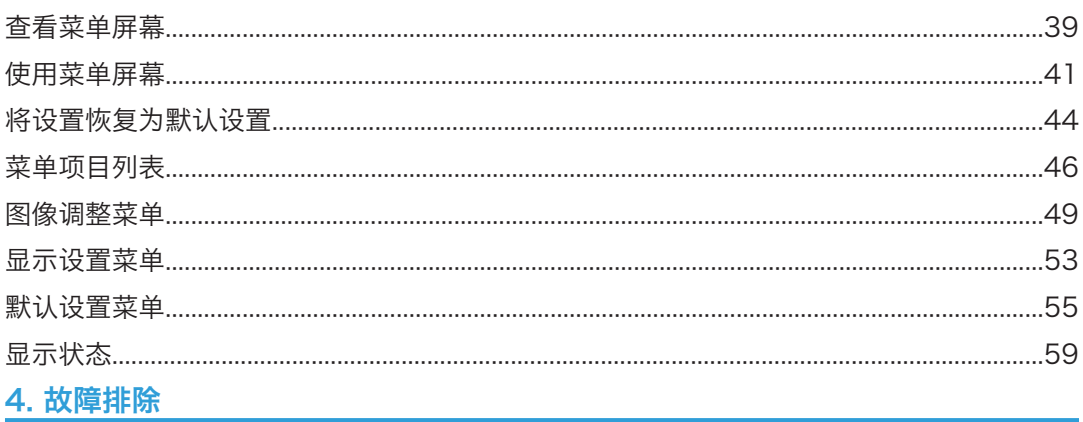

## 4. 故障排除

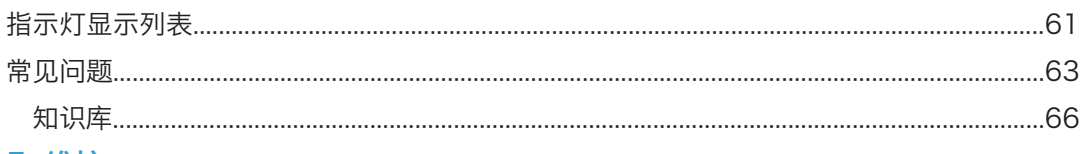

## 5. 维护

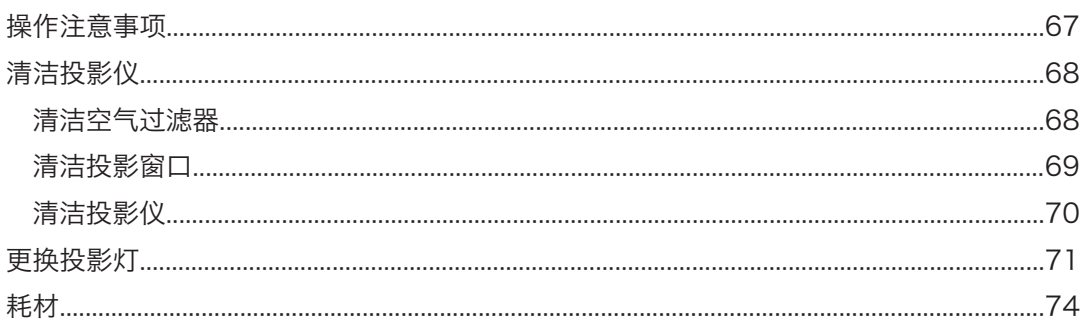

## 6. 附录

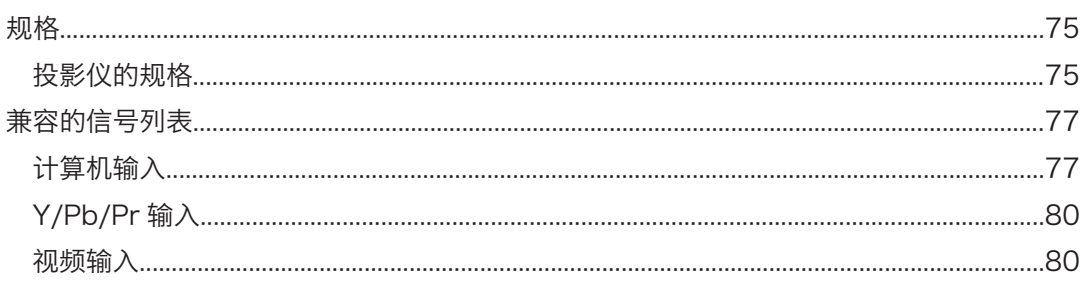

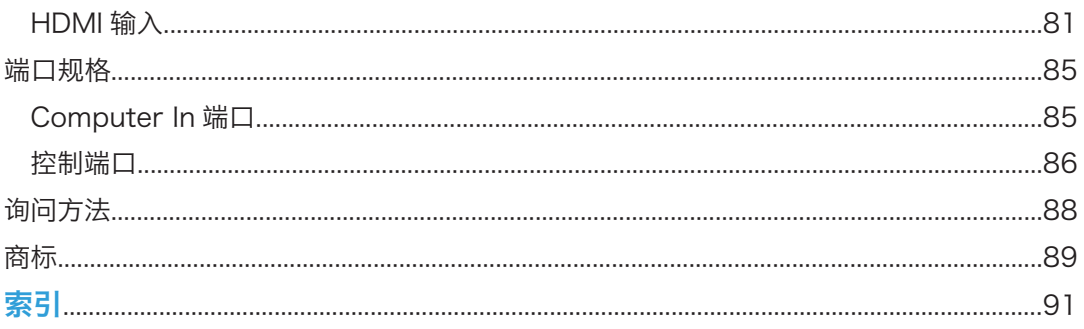

## <span id="page-5-0"></span>介绍

## 图像版权

使用投影仪投影图像时,请注意勿侵犯受保护材料的版权。

下面是可能侵犯受保护材料版权的示例。

- 出于商业目的广播图像或影片
- 使用冻结画面、放大、缩放等功能修改图像或影片,并出于商业目的或公众观看目的对 图像进行广播
- 使用更改屏幕尺寸的功能改变图像或影片的纵横比,并出于商业目的或公众观看目的对 图像进行广播

#### 重要事项

对于因操作和使用本机器而导致的直接、间接、特殊、偶然或必然损失,本公司概不负责。 对因在办公产品上使用非原装部件而导致的任何损坏或损失,制造商概不负责。

### 观看 3D 图像的用户注意事项

使用 3D 眼镜和投影仪观看图像时,请注意以下几点:

- 3D 图像观看方式可能因人而异。
- 请勿使用 3D 眼镜观看 3D 图像以外的其他任何材料。
- 观看 3D 图像之前,请务必阅读 3D 眼镜附带的手册和 3D 兼容内容。
- 请避免长时间观看 3D 图像。每观看一小时后,请休息 15 分钟或更长时间。
- 观看 3D 图像时,如果您感觉不适,请停止观看。如果您仍感觉不适,请向医生咨询。
- 在使用 LED 照明系统或荧光灯的房间里观看 3D 图像时,您可能会觉得房间里的灯光 在闪烁。如果出现这种情况,请将灯光调暗,直至感觉不到任何闪烁,或者将灯光关 闭。
- 如果您或您的任何家庭成员有光敏病史,请在观看 3D 图像之前向医生咨询。
- 要观看 3D 图像,请坐在屏幕前方,使视线与屏幕保持平行并且处于同一水平位置。
- 在距离屏幕太近的位置观看 3D 图像,可能导致视觉疲劳。您与屏幕之间的距离至少应 为屏幕高度的三倍。
- 儿童需在成人指导下使用 3D 眼镜。
- 建议 6 岁以下的儿童不要观看 3D 图像。观看 3D 图像可能会对儿童的视力发育产生不 良影响。使用 3D 眼镜之前,请向医生咨询。

## <span id="page-6-0"></span>投影仪随附的手册

## 投影仪手册

使用投影仪前请仔细阅读本手册。

请参考与所需执行的投影仪操作相关的手册。

☆重要信息

#### • 手册以不同形式提供。

• 阅读 PDF 格式的手册必须安装 Adobe® Acrobat® Reader®/Adobe Reader。

#### 安全信息

提供安全使用本投影仪的信息。

若要避免人身伤害和对投影仪造成损坏,请务必阅读《安全信息》。

#### 安装指南

提供如何安装投影仪的基本信息。由于本手册内容是《操作说明书》的概述,因此请参 见《操作说明书》了解详细信息。

#### 操作说明书

提供如何安装投影仪、如何使用投影仪投影图像以及如何配置投影仪的信息。它还提供 故障排除和维护的信息。

## 手册列表

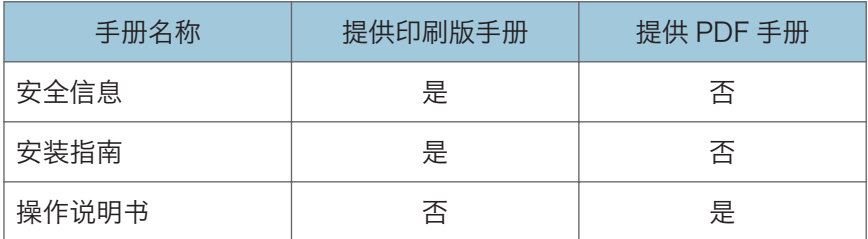

## <span id="page-7-0"></span>在光盘上查看 PDF 手册

本节介绍如何查看随附光盘上的 PDF 手册。

#### 文件路径

手册包含在光盘中的如下文件夹内: Manual\(language)

- 1. 在计算机的光盘驱动器中插入光盘。
- 2. 双击"Manual"文件夹。
- 3. 双击对应语言的文件夹。
- 4. 双击 PDF 文件。

PDF 手册会显示在屏幕上。

+注

• 若要查看 PDF 手册,您需要在计算机上安装 Adobe Acrobat Reader/Adobe Reader。

## <span id="page-8-0"></span>如何阅读本手册

## 符号

本手册使用下列符号:

3重要信息

表示使用投影机时需要注意的地方。

+注 )

表示投影机功能的补充说明以及解决用户错误的指示说明。

 $[ ]$ 

表示控制面板和遥控器上的按钮名称。也表示菜单屏幕上显示的项目。

## 注意事项

本手册的内容若有更改,恕不另行通知。

本手册采用两种尺寸符号。

本手册中的某些插图可能与实际机器略有不同。

某些选购件在一些国家可能没有提供。有关详细信息,请与当地经销商联系。

视所在国家而定,某些配件可能为选购件。有关详细信息,请与当地经销商联系。

# <span id="page-10-0"></span>1. 准备使用投影仪

本章介绍投影机和遥控器不同部件的名称和功能以及使用方法。同时介绍如何放置投影机以 及如何将其与其他设备进行连接。

主要功能

投影机具备以下可以使用的功能。

#### 自动设置功能

如果将投影机连接到计算机时按下[自动设置]按钮,则本投影机会检测信号并对投影图 像的闪烁和位置进行调整。

#### 自动梯形校正功能

本投影机根据其放置位置的角度自动调整投影图像的形状。

#### AV 静音/冻结画面

按[AV 静音]按钮可消除声音并清空屏幕。按[冻结画面]按钮临时停止画面。

放大/缩放

按[放大]按钮放大投影的图像。按[缩放]按钮缩小投影的图像。

#### 墙色修正

可以根据所投影墙壁的颜色调整图像的色彩。

#### 密码设置/按键锁定

可以指定投影机的密码以限制人员使用。使用按键锁定设置可以禁用控制面板上的按 钮,防止误操作。

#### 用户标志功能

当投影机无信号或者正在启动时,本投影机可以投影注册标志或图像。

## <span id="page-11-0"></span>检查附件

本投影机随附以下附件。请确认包装中含有所有附件。 若有任何遗漏或损坏,请联系您的销售代表或服务代表。

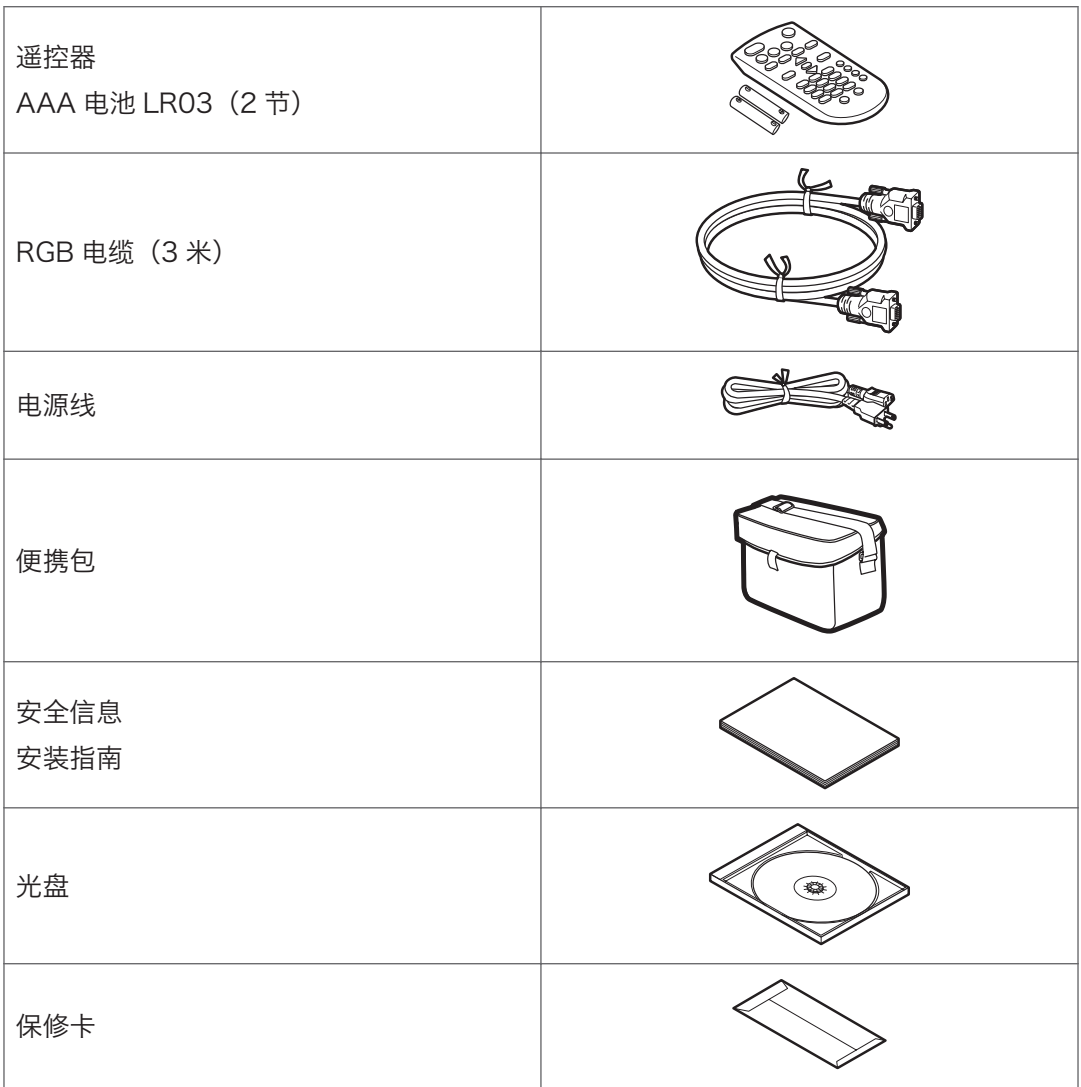

1注 )

- 附件可能根据产品购买地而有所差异。
- 仅使用本投影机随附的 RGB 电缆。
- 仅使用本投影机随附的电源线组。

• 《操作说明书》在随附的光盘中。关于如何阅读《操作说明书》的步骤,请参见 [p.6](#page-7-0) ["在光盘上查看 PDF 手册"。](#page-7-0)

 $\overline{1}$ 

## <span id="page-13-0"></span>投影仪部件及其功能

## 控制面板(俯视图)

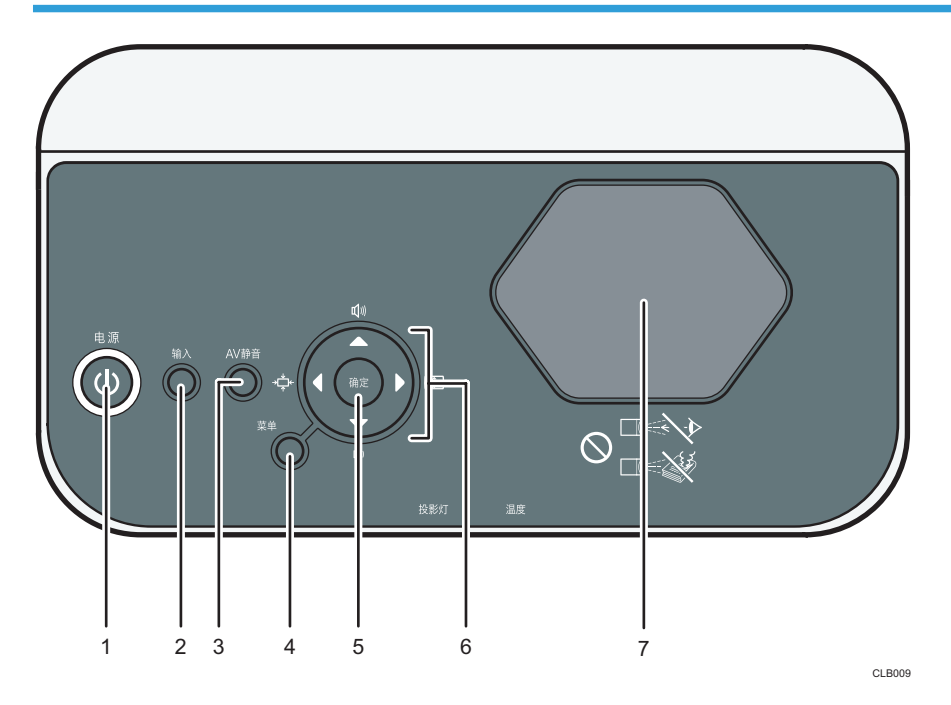

#### 1. [电源]按钮

打开或关闭投影仪。可以根据指示灯确认投影仪的状态。

- 开:电源打开。
- 关:电源关闭。
- 以 1 或 3 秒时间间隔闪烁:待机。
- 以简短时间间隔闪烁:正在启动或冷却。

#### 2. [输入]按钮

切换信号输入。每次按该按钮则更改一次输入信号。

#### 3. [AV 静音]按钮

暂时使屏幕空白和音频静音。

4. [菜单]按钮

显示菜单屏幕。再按一次则关闭菜单屏幕。

5. [确定]按钮

确定所选的模式。

#### 6. 箭头按钮

用于操作菜单屏幕。[ ]和[ 1按钮用于调节投影图像的尺寸。[ 4]和[ v]按钮用于调节音量。

#### <span id="page-14-0"></span>7. 投影窗口

放大并投影图像(光)。

0注 )

• 投影仪装运时,上面覆盖有一层保护膜。使用投影仪前,请移除保护膜。

## 前视图和左视图

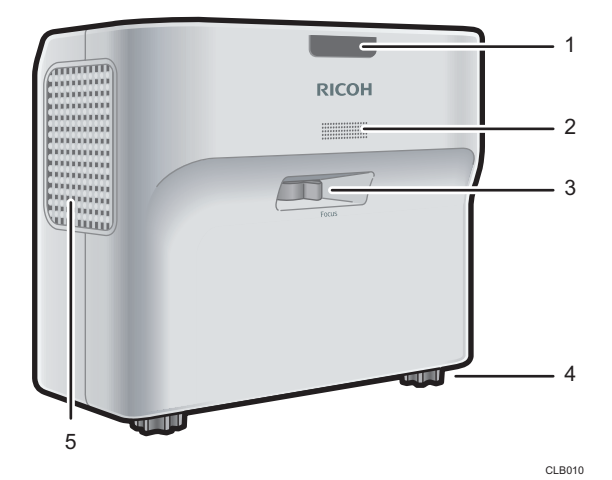

#### 1. 远程控制接收器、LED 指示灯

接收来自遥控器的信号。可根据 LED 指示灯确认投影仪的状态。左侧 LED 显示灯泡的状态, 右 侧 LED 显示投影仪内部的温度。详细信息,请参见 [p.61 "指示灯显示列表"。](#page-62-0)

2. 扬声器

输出来自外部设备的音频输入。

3. 对焦杆

调节图像的焦距。

4. 可调式脚垫

调节投影仪的角度。

5. 排气口

释放来自投影仪内部的热气。

## <span id="page-15-0"></span>后视图和右视图

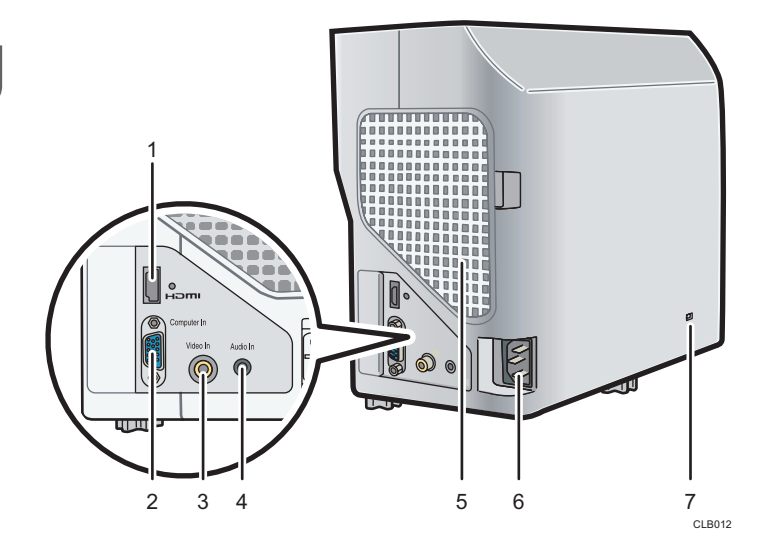

1. HDMI 端口

用于连接 HDMI(高清晰多媒体接口)电缆。

2. Computer In 端口(Y/Pb/Pr)

用于从计算机中输入 RGB 信号或者从视频播放器中输入分量视频信号(Y/Pb/Pr)。

3. Video In 端口

用于输入视频播放器的图像信号。

4. Audio In 端口

用于输入计算机或者视频播放器的音频信号。

5. 进气口

用于循环外部的空气以冷却投影机。

6. AC In 插座

用于连接投影机随附的电源线组。

7. 安全插槽

用于连接防盗电缆。

 $\mathbf{1}$ 

## <span id="page-16-0"></span>遥控器部件及其功能

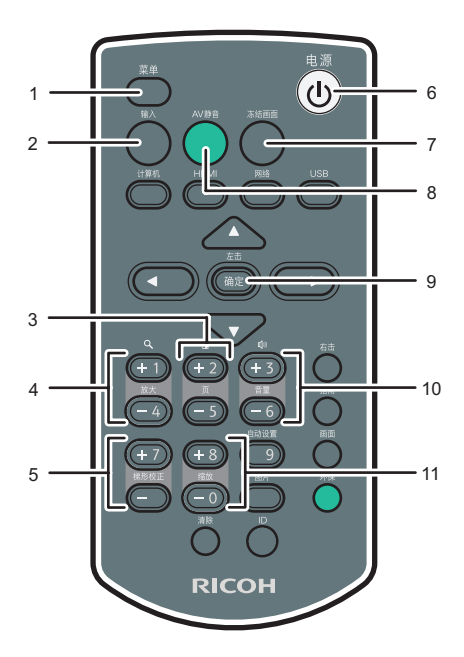

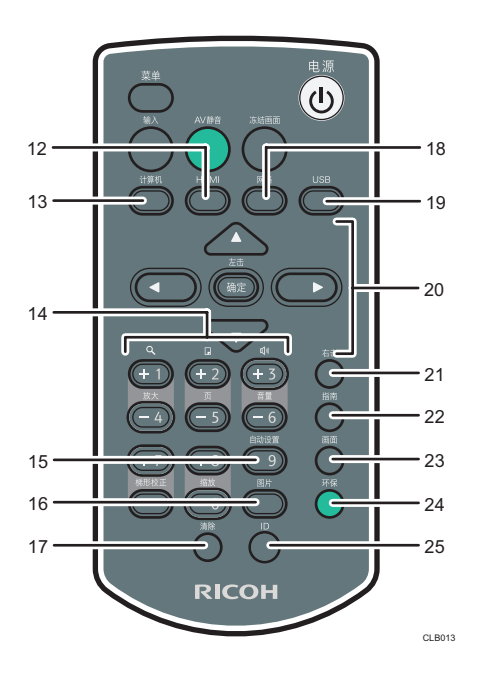

1. [菜单]按钮

显示菜单屏幕。再按一次则关闭菜单屏幕。

2. [输入]按钮

切换信号输入。每次按该按钮,则输入的信号更改一次。

3. [页]按钮

不使用此按钮。

4. [放大]按钮

放大图像。按[+]按钮放大图像。按[-]按钮将图像缩小到其原始尺寸。

5. [梯形校正]按钮

调节梯形失真。按[+]按钮增加校正值。按[-]按钮减少校正值。

6. [电源]按钮

打开或关闭投影仪。

7. [冻结画面]按钮

暂时停止图像。

8. [AV 静音]按钮

暂时使屏幕空白和音频静音。

9. [确定]按钮

确定所选的项目或模式。

#### 10. [音量]按钮

调节扬声器的音量。按[ ]按钮增加音量。按[ ]按钮降低音量。

#### 11. [缩放]按钮

缩小图像。按[-]按钮缩小图像。按[+]按钮将图像放大到其原始尺寸。

#### 12. [HDMI]按钮

切换到 HDMI 输入模式。

#### 13. [计算机]按钮

切换到计算机输入模式。 仅当输入 Y/Pb/Pr 信号时, 按此按钮才会出现 Y/Pb/Pr 屏幕。

#### 14. 数字按钮

用于输入数字。

#### 15. [自动设置]按钮

自动调节图像,使其与来自计算机的信号输入相匹配。

#### 16. [图片]按钮

切换屏幕模式。

17. [清除]按钮

删除输入的字符。

18. [网络]按钮

不使用此按钮。

19. [USB]按钮

不使用此按钮。

20. 箭头按钮

用于操作菜单屏幕。

21. [右击]按钮

不使用此按钮。

22. [指南]按钮

不使用此按钮。

23. [画面]按钮

切换投影图像的尺寸。

#### 24. [环保]按钮

切换灯泡的功率级。

#### 25. [ID]按钮

注册遥控器 ID。

## <span id="page-18-0"></span>如何使用遥控器

可以使用遥控器打开或关闭投影仪以及更改输入和投影的图像信号。可以放大或缩小图像, 并且使音频静音。

使用遥控器时请注意以下注意事项:

- 请勿跌落或撞击遥控器。
- 请勿将遥控器放在温度很高或者很潮湿的地方。
- 请勿将遥控器弄湿。此外,请勿将其放置在潮湿物品的表面。
- 请勿拆解遥控器。

## 遥控器的有效范围

将遥控器对准投影仪上的远程控制接收器就可以进行使用。

遥控器的有效范围是距离接收器约 4.5 米(14.7 英尺),与投影仪上的远程控制接收器的 角度约为 15 度。

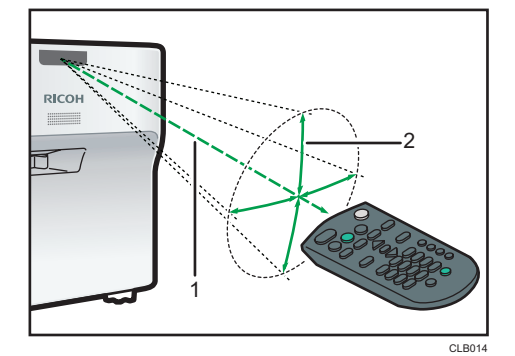

1. 距离:不超过 4.5 米(14.7 英尺)

#### 2. 角度:15 度以内

4注

- 在部分区域以及在某些条件下,遥控器可能不起作用。此时,将遥控器对准投影仪,再 试一次。
- 如果投影仪上的远程控制接收器暴露在阳光、荧光灯光或者强光下,则遥控器可能不起 作用。

## <span id="page-19-0"></span>将电池装入遥控器

△警告

- 为了安全操作起见,在使用遥控器电池时请遵照以下警示说明。如果电池使用不 当,可能会发生泄漏或爆炸,导致火灾或人身伤害。
	- 请勿使用非指定的电池。
	- 请勿将不同型号的电池或新旧电池混合使用。
	- 请根据正负极(+/-)正确放入电池。
	- 请勿给非充电电池充电。
	- 请勿加热电池或将电池投入火中或水中。
	- 请勿用电线连接电池的正负极。
	- 如果电池已超出其建议使用期限或电量耗尽,请从遥控器中取出电池。
	- 长时间不用时,请取出电池。
	- 电池应远离儿童。儿童可能会误食电池造成窒息。如果发生这种情况, 请立即 送医。
- 1. 从遥控器上取下电池盖。

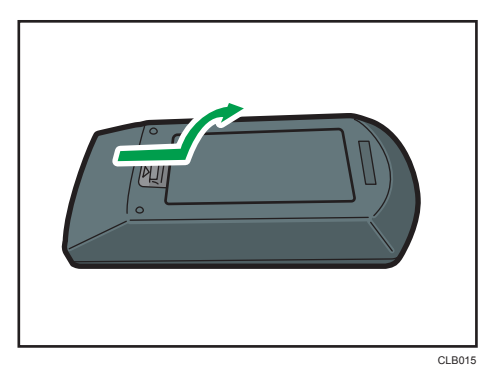

2. 装入电池。

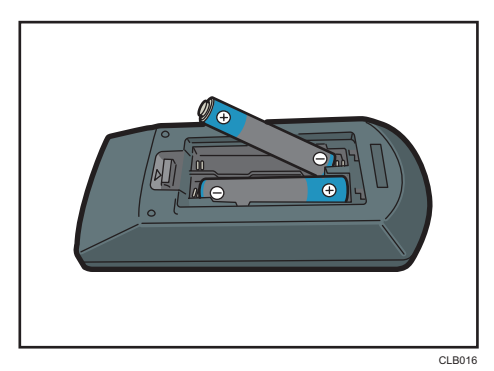

 $\overline{1}$ 

<span id="page-20-0"></span>装入电池时请注意正负极方向。

3. 关闭电池盖。

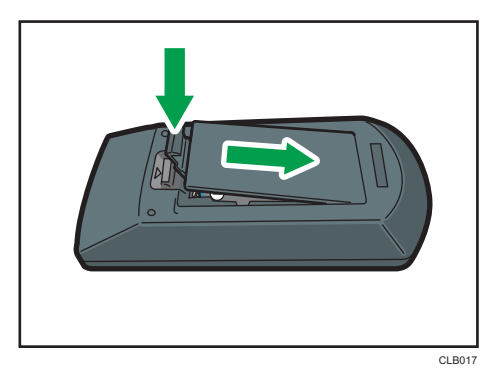

1注

• 如果遥控器不起作用或者有效距离变窄时,请更换电池。

### 使用遥控器操作多台投影仪

可以使用一个遥控器操作多台投影仪。最多可操作四台投影仪。 需要提前在[默认设置]下的[远程控制 ID]中为每台投影仪指定并分配一个 ID 号码。

1. 按下[ID]按钮的同时,请按下要操作投影仪的 ID 号码对应的数字按钮三秒或更长时 间。

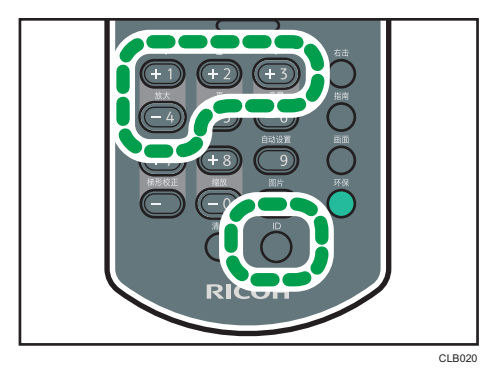

分配至遥控器的 ID 号码被更改。

2. 操作投影仪。

1注

- 除非遥控器上的 ID 与在投影仪的默认设置菜单中指定的遥控器 ID 号码相同, 否则遥控 器不能操作投影仪。
- 除非指定其他的 ID 号码, 否则遥控器中指定的 ID 号码一直有效。
- 更换电池后,遥控器中的 ID 号码必须重新进行指定。

1

<span id="page-21-0"></span>放置投影仪

放置投影仪时,将其后部面向屏幕。确保投影仪与屏幕互相平行。

根据投影图像的尺寸调节投影仪与屏幕之间的距离。详细信息,请参见 p.20 "投影距离 与屏幕尺寸之间的关系"。

#### 投影模式

可以使用以下两种方式中的其中一种放置投影仪。

在[默认设置]下的[投影模式]中,根据投影仪的位置选择设置。详细信息,请参见 [p.](#page-56-0) [55 "默认设置菜单"](#page-56-0)。

• 标准

投影仪放置在要在上面投影图像的屏幕前面。

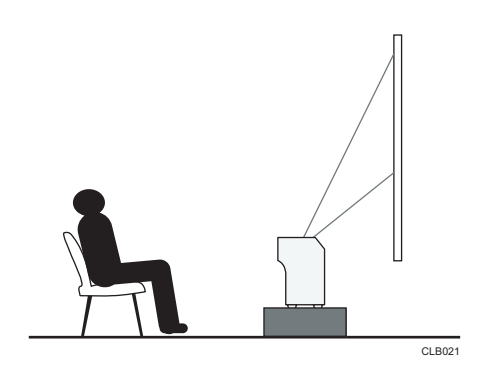

• 反面

投影仪放置在投影图像的屏幕的背面。

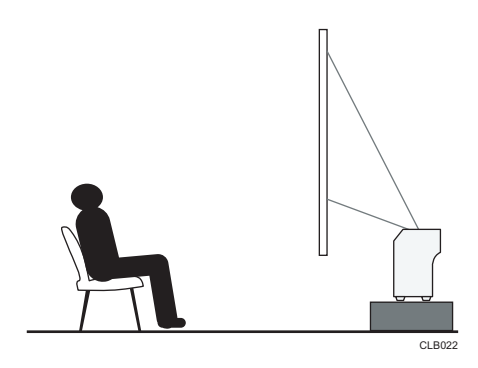

## 投影距离与屏幕尺寸之间的关系

投影图像的尺寸取决于投影仪离屏幕的距离。 请参考以下表格,将投影仪放置在合适的位置。

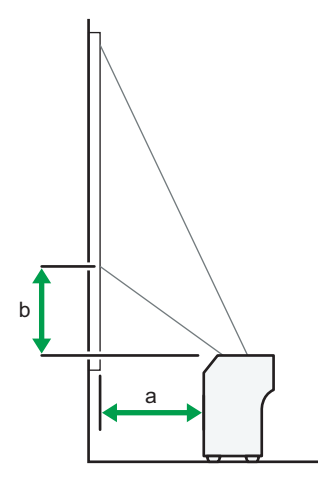

CLB023

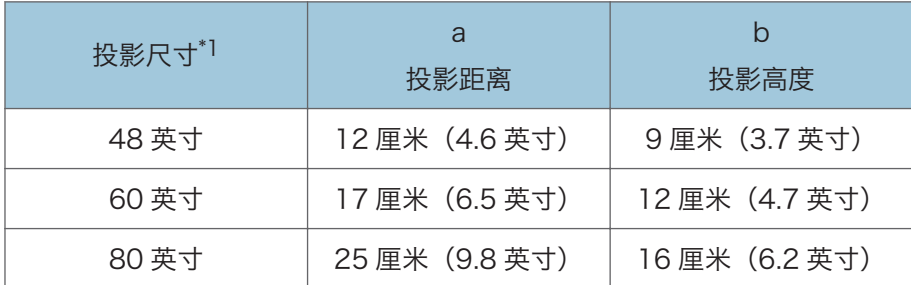

\*1 投影图像的尺寸指无需梯形校正调整的完整尺寸图像。

## <span id="page-23-0"></span>将设备连接至投影仪

▲注意

• 放置电源线和连接电缆时,应以不容易让人绊倒和跌倒为宜。本产品可能会翻倒并 造成伤害。

多种设备都可以连接至本投影仪。

将设备连接至投影仪之前,请先关闭设备电源。将设备连接至投影仪之前,请务必阅读手册 了解适用的设备说明。

### 连接计算机

将 RGB 电缆连接至投影仪的 Computer In 端口和计算机的 RGB 输出端口。要输入音频信 号,则将音频电缆连接至投影仪的 Audio In 端口和计算机的音频输出端口。

如果要使用的计算机上有 HDMI 接口, 则将 HDMI 电缆分别连接至投影仪和计算机的 HDMI 端口。

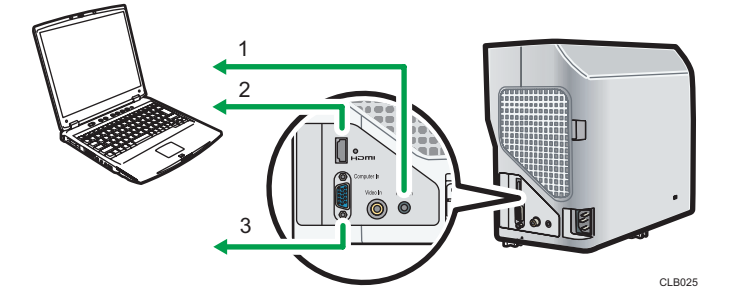

- 1. 连接至音频输出
- 2. 连接至 HDMI 端口
- 3. 连接至 RGB 输出

#### 4注

- 部分计算机不能连接至本投影仪。将计算机连接到投影仪之前,检查输出终端和信号的 兼容性。
- 要将 DVI 信号输入投影仪,将转换适配器或电缆连接至投影仪的 Computer In 端口或 者 HDMI 端口。
- Audio In 端口用于连接 Computer In 端口或者 Video In 端口的设备。

22

### <span id="page-24-0"></span>连接 AV 设备

连接 AV 设备时, 使用支持输入信号的电缆。

要连接 DVD 刻录机,将转换适配器 BNC 引脚分别连接至投影仪的 Computer In 端口和刻 录机的 Y/Pb/Pr 输出端口。

要连接录像机或 DVD 播放器, 将视频电缆分别连接至投影仪的 Video In 端口和录像 机/DVD 播放器的视频输出端口。

要输入音频信号,将音频电缆分别连接至投影仪的 Audio In 端口和录像机/DVD 播放器的 音频输出端口。

如果要使用的设备上有 HDMI 接口, 则将 HDMI 电缆分别连接至投影仪和该设备上的 HDMI 端口。

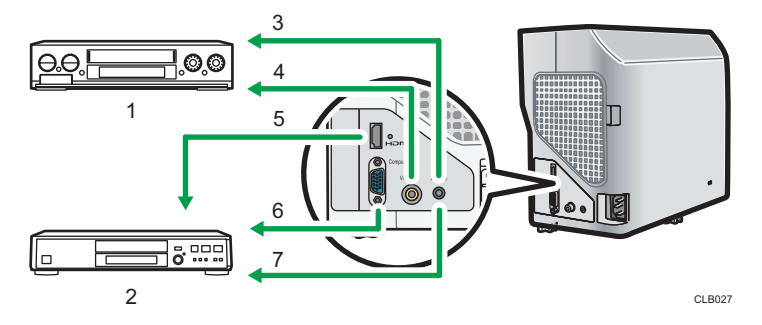

1. 视频播放器、DVD 播放器

- 2. DVD 刻录机
- 3. 连接至音频输出
- 4. 连接至视频输出端口
- 5. 连接至 HDMI 端口
- 6. 连接至 Y/Pb/Pr 输出
- 7. 连接至音频输出

**J注** 

- Audio In 端口用于连接 Computer In 端口或者 Video In 端口的设备。
- 使用 HDMI 进行连接时, 部分设备可能无法正常操作。
- 仅使用带有 HDMI 标志的 HDMI 电缆。要输入 1080p 图像信号, 则使用高速 HDMI 电缆。传统 HDMI 电缆可能无法正常工作。

<span id="page-25-0"></span>连接电源线

▲警告

 $\mathbf{1}$ 

• 请勿使用不符合所示规格的电源。否则可能引发火灾或触电。

△警告

• 请使用符合规格的频率。否则可能引发火灾或触电。

△警告

• 提供的电源线仅供与本机使用。请勿用于其他电器。否则可能引发火灾或触电。

△警告

• 用湿手拔插电源线插头是危险的。这样做可能会导致触电。

△注意

• 放置电源线和连接电缆时,应以不容易让人绊倒和跌倒为宜。本产品可能会翻倒并 造成伤害。

## △注意

• 请将电源插头牢牢插入电源插座中。请勿使用连接不牢的电源插座。否则可能会导 致热量堆积。请将电源线以正确的方向插入插座中。如果没有正确插入,可能会导 致冒烟、火灾或电击。

▲注意

- 从墙壁电源插座上拔掉电源线时,请一定拔插头,而不是拔电源线。拔电源线可能会 损坏电源线。使用损坏的电源线可能会导致火灾或触电。
- 1. 将电源线组的插头插入投影仪右侧的 AC In 插座中。

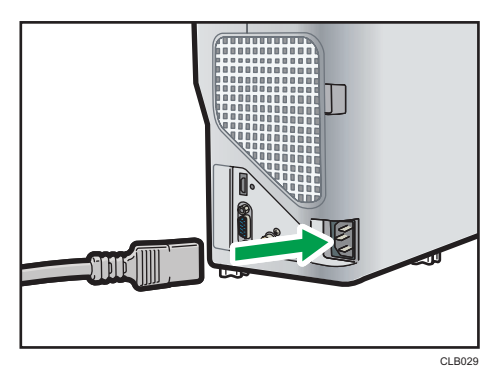

 $\mathbf{1}$ 

2. 将电源插头插入电源插座。

+注 )

- 请勿在电源插座旁边放置任何物品。
- 当[默认设置]中的[电源打开方式]指定为[自动]时, 电源插头插入电源插座(直接电源打 开)后,投影仪立即打开。

<span id="page-28-0"></span>2. 投影图像

本章介绍投影图像的步骤。

基本操作

## ∧警告

• 产品打开后, 请勿直视投影窗口或排气口。强光可能伤害眼睛。有儿童在场时, 请 特别注意。

## ∧注意

• 请勿将耐热性能差的材料靠近排气口。排气口可能会排出热气,从而损坏本产品或 造成意外事故。

## 不注意

• 投影仪打开时请勿遮挡投影光线。否则, 遮挡投影光线的部分可能会非常热, 变 形、变质或导致烫伤或引起火灾。反射光可能使投影窗口变热,导致产品故障。要 临时中断投影,请选择静音功能。如果中断的时间很长,请关闭机器。

#### ☆重要信息

- 如果投影仪长期不用,请拔下电源线。
- 如果灯泡使用时间超出使用期限, 则可能不亮或者图像变暗。如果出现这种情况, 请更 换灯泡。极少数情况下,灯泡的亮度会根据灯泡特性不同而所有变化。
- 如果空气过滤器损坏,请进行更换。使用损坏的空气过滤器可能使灰尘进入投影仪内 部,导致投影仪停止工作或发生故障。

#### ①注

- 投影仪支持各种 RGB 信号,但是非 WXGA 信号显示时会扩张或者压缩,图像质量会 轻度下降。我们建议将计算机输出设置为 WXGA 以获取更理想的图像质量。
- 使用计算机上的 DVD 软件投影视频中的动态影像时,可能会看起来不自然。
- 使用投影仪之前,将投影仪与设备连接起来。详细信息,请参见 [p.22 "将设备连接至](#page-23-0) [投影仪"。](#page-23-0)
- 如果[默认设置]中的[按键锁定]指定为[开],则不能从控制面板操作投影仪。使用遥控 器。
- 如果按下禁用的按钮, 则投影仪发出蜂鸣声, 且屏幕上出现错误图标。
- 如果[默认设置]中的[蜂鸣声] 指定为[关], 则投影仪不会发出蜂鸣声。

### <span id="page-29-0"></span>打开投影仪

确保电源插头插入电源插座中。详细信息,请参见 [p.24 "连接电源线"](#page-25-0)。

1. 按[电源]按钮。

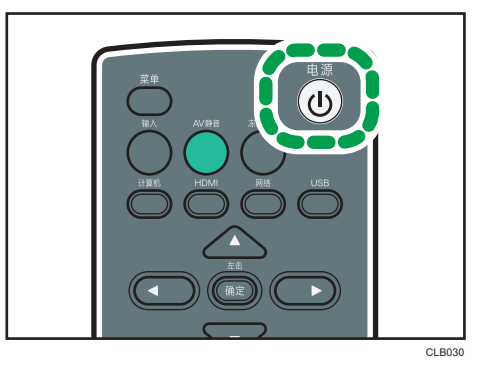

投影仪发出蜂鸣声,且指示灯闪烁蓝色。 显示开机画面。

●注 →

- 确保投影仪位于屏幕的正前方。详细信息,请参见 [p.20 "放置投影仪"](#page-21-0)。
- 购买投影仪后首次打开电源时,会出现开始画面。指定显示语言和灯泡功率。详细信 息,请参见 p.28 "显示开始菜单时"。
- 如果在[默认设置]下的[密码]中指定了投影仪密码,则显示密码输入屏幕。请输入密 码。
- 当[默认设置]中的[电源打开方式]指定为[自动]时,电源插头插入电源插座(直接电源打 开)后,投影仪立即打开。
- 开机画面出现后很快关闭。可以在[显示设置]下的[开机画面]中指定不出现开机画面。

#### 显示开始菜单时

购买投影仪后首次打开电源时,请指定显示语言和灯泡功率级。

- 1. 选择显示语言,然后按[确定]按钮。
- 2. 选择灯泡功率级,然后按[确定]按钮。

**J注** 

- 仅当首次使用投影仪时,才会显示开始菜单。但是,在[默认设置]中执行[重置全部] 后,打开投影仪时也会显示开始菜单。
- 在菜单屏幕中也可以更改显示语言和灯泡功率级。详细信息,请参见 [p.55 "默认设](#page-56-0) [置菜单"。](#page-56-0)

## <span id="page-30-0"></span>选择输入信号

选择与连接到投影仪的设备相兼容的信号。

1. 打开连接到投影仪的设备。

要投影视频播放器的图像,在视频播放器上按播放按钮。

2. 按[输入]按钮。

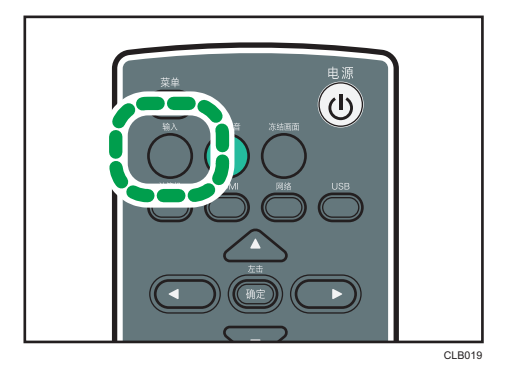

投影仪自动检测输入信号并投影图像。每次按[输入]按钮, 则输入信号更改一次。

0注

- 在步骤 2 中,如果将[默认设置]中的[自动输入搜索]指定为[关],则会出现输入信号选择 画面。选择与连接设备相兼容的信号。
- 投影笔记本电脑屏幕时,请切换计算机图像输出。详细信息,请参见 p.29 "投影笔 记本电脑的屏幕时"。
- 也可以使用遥控器上的[计算机]或[HDMI]按钮直接选择输入信号。
- 如果信号丢失或者连接设备中无信号输入,则屏幕显示在[显示设置]下的[无信号背景] 中指定的图像。检查设备是否打开且正确连接到投影仪。
- 如果投影仪不支持输入信号, 则屏幕显示"不支持的信号"信息。

#### 投影笔记本电脑的屏幕时

将笔记本电脑连接到投影仪时,切换计算机的图像输出。

在 Windows 操作系统中,可以使用功能键切换图像输出。按住[Fn]键的同时,按下—<sup>/</sup>键、 □键或 LCD/VGA 功能键。

#### 各种计算机示例

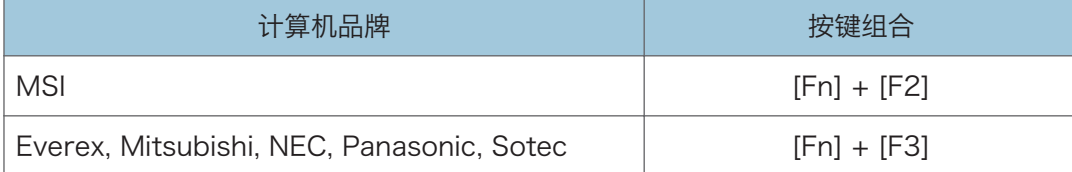

 $\overline{2}$ 

<span id="page-31-0"></span>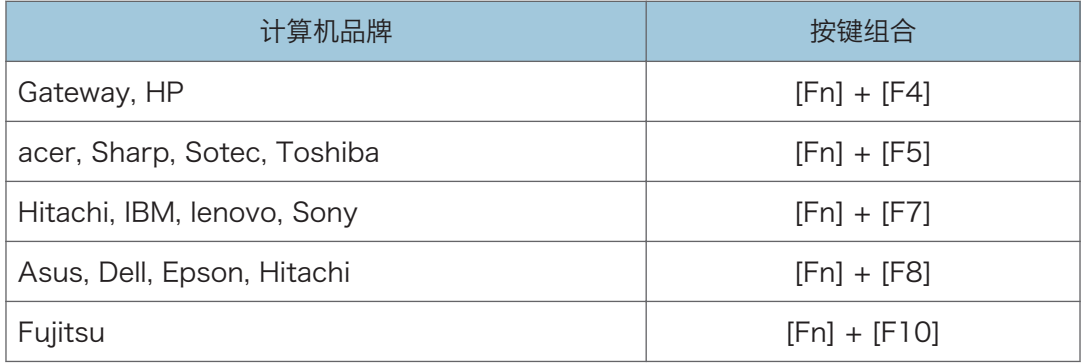

### ①注

- 显示在计算机 LCD 显示屏上的图像通过投影仪投影到屏幕时,图像可能无法正常投 影,具体取决于计算机。如果出现这种情况,请关闭计算机的 LCD 显示屏。关于切换 显示的详细信息,请参见计算机随附的手册。
- 关于操作计算机的详细信息,请参见计算机随附的手册。

## 调节投影角度

可以通过使用可调式脚垫更改投影仪的角度,调节投影图像的高度。

1. 抬起投影仪前部,并调节可调式脚垫的长度。

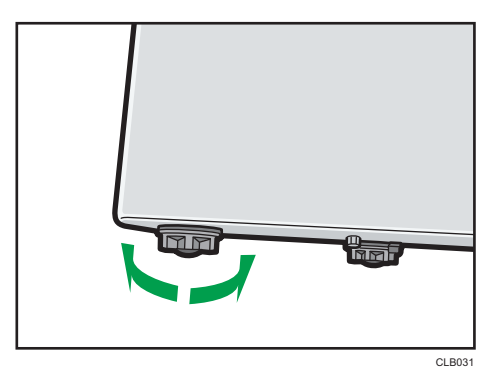

向左转动可调式脚垫使其更长。向右转动可调式脚垫使其更短。

●注

- 调节左右两边可调式脚垫的高度,使投影仪保持水平。如果投影仪倾斜幅度太大,则会 出现错误导致无法执行操作。
- 投影仪会根据其角度自动调节投影图像的梯形失真。如果[默认设置]中的[自动梯形校 正]指定为[关],则请手动调节梯形失真。详细信息,请参见 [p.32 "调节梯形失](#page-33-0) [真"。](#page-33-0)

## <span id="page-32-0"></span>调节图像

使用对焦杆调节投影图像的焦距。如果图像出现梯形失真,则使用遥控器上的[梯形校正]按 钮进行调节。

如果投影的图像比屏幕大,则使用[缩放]按钮调节图像尺寸。

#### 更改投影图像的尺寸

缩小并显示图像。图像可以在 80%至 100%的范围内缩小。 如果投影的图像比屏幕大,则使用[缩放]按钮缩小图像尺寸。

1. 按[缩放-]按钮缩小图像。

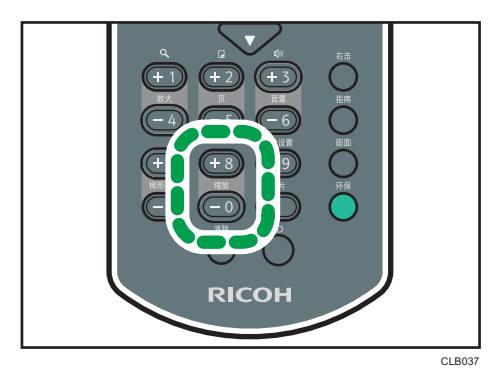

每次按[-]按钮,比例都会降低。可以在屏幕底部的数值条上确认当前比例。

2. 按[缩放+]按钮放大图像。

每次按[+]按钮,比例都会增加。图像可以一直放大到其原始尺寸。

●注

- 可以从投影仪的控制面板上调节投影图像的尺寸。
- 缩小图像时,图像可能会中断。

#### 调节焦距

调节投影图像的焦距。

1. 向左或向右移动投影仪前面的对焦杆。 移动对焦杆时,投影图像的清晰度会轻度改变。

<span id="page-33-0"></span>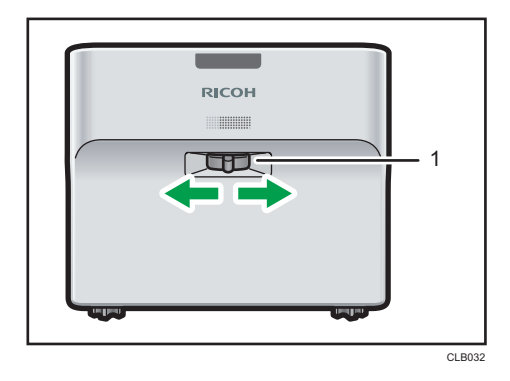

1. 对焦杆

#### 调节梯形失真

如果投影仪出现角度偏差,则投影图像将会失真。这被称为梯形失真。 如果[默认设置]中的[自动梯形校正]指定为[关],则请手动调节梯形失真。

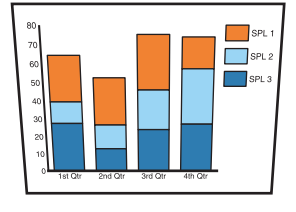

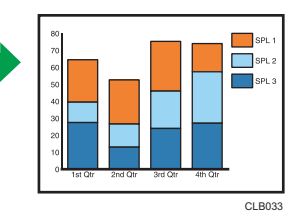

1. 按[梯形校正+]和[梯形校正-]按钮调节梯形失真。

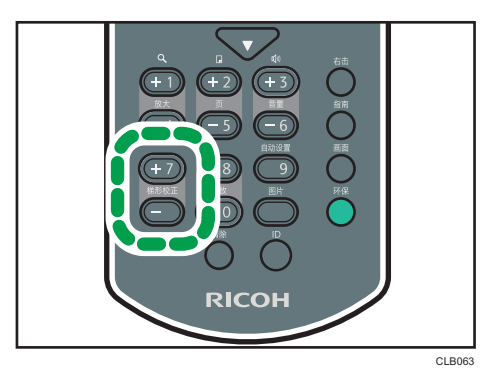

数值条出现在屏幕底部。按[+]按钮增加校正值。按[-]按钮减少校正值。

0注

- 部分数据可能会丢失或者图像质量会降低,具体取决于梯形校正调节的程度以及图像类 型。
- 即使[自动梯形校正]指定为[开],也可以手动调节梯形失真。但是,如果更改投影仪的 角度,则其会再次自动调节。

<span id="page-34-0"></span>• 即使关闭投影仪,梯形校正调节的级别会注册在投影仪中。如果投影仪和屏幕长期固定 安装,我们建议将[自动梯形校正]指定为[关]。

#### 自动调节图像

投影仪根据输入信号自动调节图像质量和位置。 选择[计算机]作为输入信号时, 此功能可用。

1. 按[自动设置]按钮。

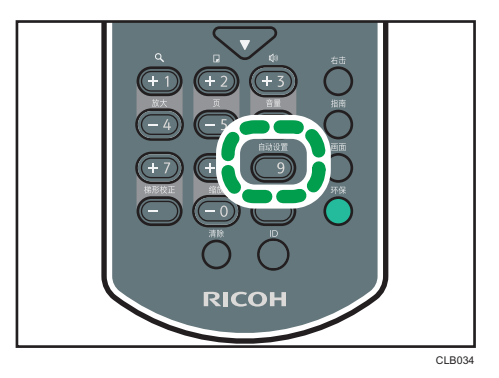

1注

• 根据输入信号的类型,部分图像可能无法显示或进行正确调节。如果出现这种情况,请 使用[图像调整]中的[位置]调整图像。关于可以输入到投影仪的信号类型的详细信息, 请参见 [p.77 "兼容的信号列表"](#page-78-0)。

## 调节扬声器的音量

1. 按[音量+]和[音量-]按钮调节音量

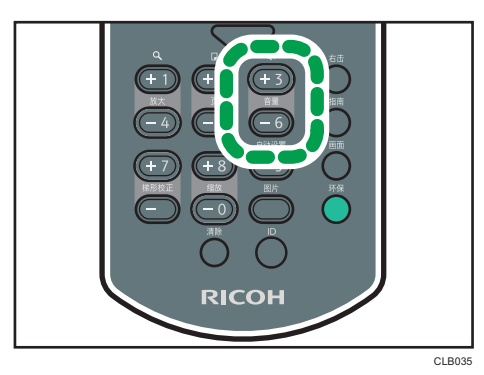

数值条出现在屏幕底部。按[+]按钮增加音量。按[-]按钮降低音量。

 $\overline{2}$ 

<span id="page-35-0"></span>●注

• 也可以从投影仪的控制面板上调节扬声器的音量。

## 使用遥控器操作图像

使用遥控器操作投影图像。

#### 放大图像

放大显示部分图像。图像可以在 100%至 200%的范围内放大。

由于数字处理原因,放大的图像变成颗粒状。

1. 按[放大+]按钮放大图像。

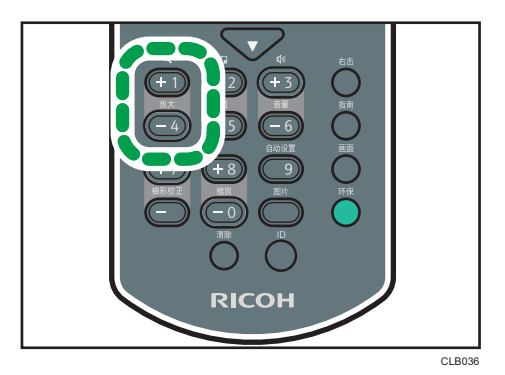

每次按[+]按钮,比例都会增加。

按[▲]、[▼]、[<]和[▶]按钮移动放大图像的显示位置。

2. 按[放大-]按钮缩小图像。

每次按[-]按钮, 比例都会降低。图像会缩小到其原始尺寸。

#### ●注意

- 放大图像时,屏幕上出现一个图标。
- 如果执行任何操作,则放大功能会自动取消。
- 当放大图像或者移动放大的部分时,图像有时候可能会中断。

#### 暂时使图像空白和音频静音

暂时使屏幕空白和音频静音。

当投影来自其他投影仪或者 OHP 的图像时,此功能很有用。
$\overline{2}$ 

1. 按[AV 静音]按钮。

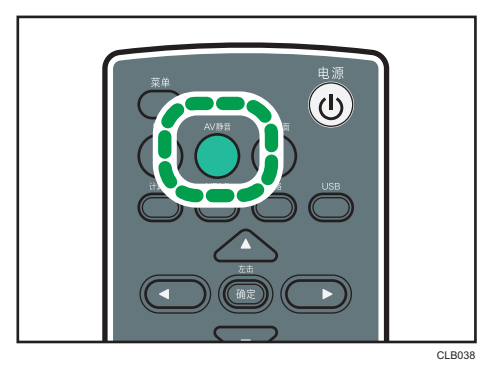

使屏幕空白和音频静音。

2. 要取消此功能, 则再按一次[AV 静音]。

#### 0注

- 使用静音时,屏幕上出现一个图标。
- 如果按控制面板上的任何按钮,则静音功能会自动取消。
- 也可以使用投影仪控制面板上的[AV 静音]按钮。

#### 暂停图像

暂停正在投影的视频或移动图像。

1. 按[冻结画面]按钮。

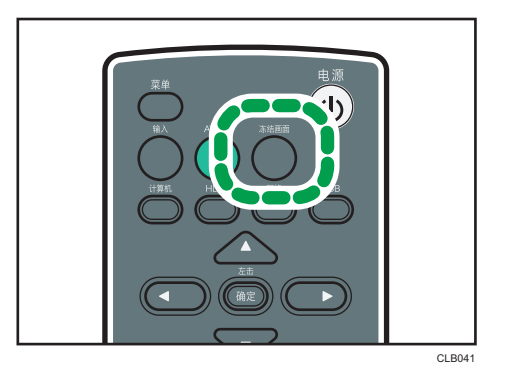

图像暂停。

2. 要取消此功能,再按一次[冻结画面]按钮。

**J注** 

- 使用冻结画面时,屏幕上出现一个图标。
- 如果执行任何操作,则冻结画面功能自动取消。

• 按[冻结画面]按钮的那一刻所投影的图像被存储在内存中, 且该图像被投影。因此, 即 使投影仪已暂停图像,设备继续播放视频。

### 更改图像质量

1. 按[图片]按钮。

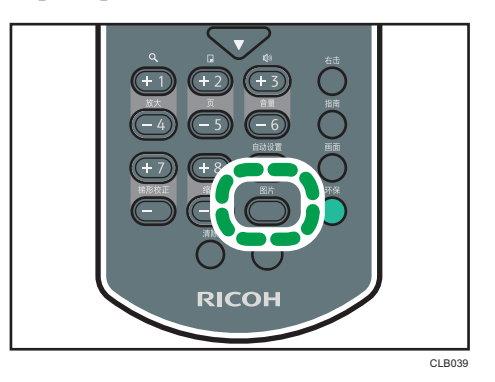

2. 使用[ ^]和[ v]按钮从列表中选择一个设置, 然后按[确定]按钮。

#### ①注

• 也可以使用[图像调整]更改屏幕模式。关于可以指定项目的详细信息,请参见 [p.49](#page-50-0) ["图像调整菜单"。](#page-50-0)

#### 更改投影图像的画面比例

1. 按[画面]按钮。

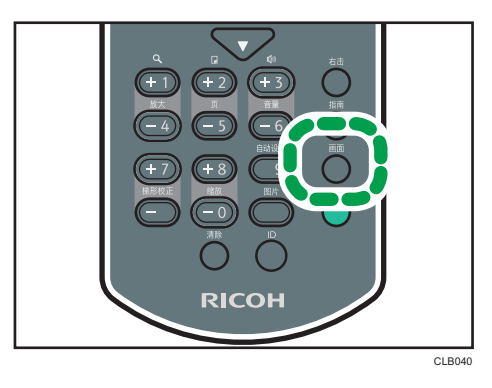

2. 使用[ ^]和[ \*]按钮从列表中选择一个设置, 然后按[确定]按钮。

5注

• 也可以使用[显示设置]更改画面。关于可以指定项目的详细信息,请参见 [p.53 "显](#page-54-0) [示设置菜单"。](#page-54-0)

### 切换灯泡模式

如果图像太亮或者在昏暗的房间投影图像时,请选择环保模式。

1. 按[环保]按钮。

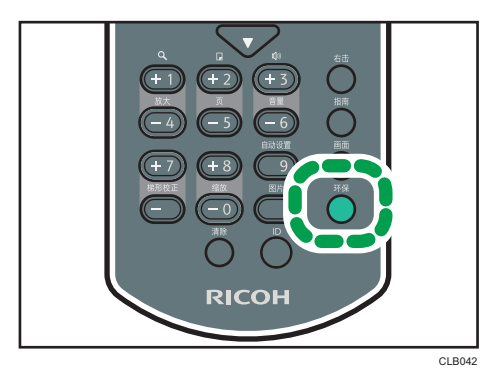

每次按此按钮,则模式更改一次。

#### ①注

• 也可以使用[默认设置]更改灯泡功率级。关于可以指定项目的详细信息,请参见 [p.53](#page-54-0) ["显示设置菜单"。](#page-54-0)

## 关闭投影仪

1. 按[电源]按钮。

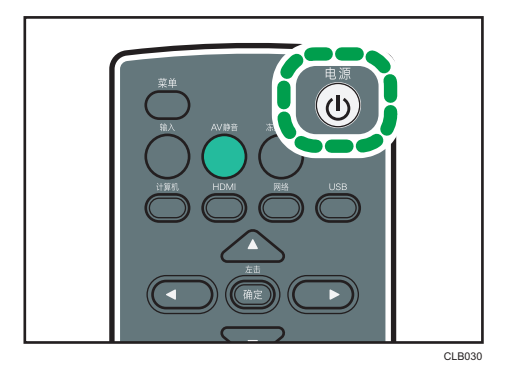

出现确认屏幕。

2. 按[电源]按钮。

投影仪发出蜂鸣声并关闭。

- +注
	- 关闭投影仪之后,再次打开时,等待约 5 分钟直到灯泡冷却。如果灯泡非常烫,可能会 不亮。

• 电源插头从电源插座中移除时(直接断电),投影仪立即关闭。

# 3. 更改投影仪设置

本章介绍菜单屏幕上的设置以及如何更改这些设置。

## 查看菜单屏幕

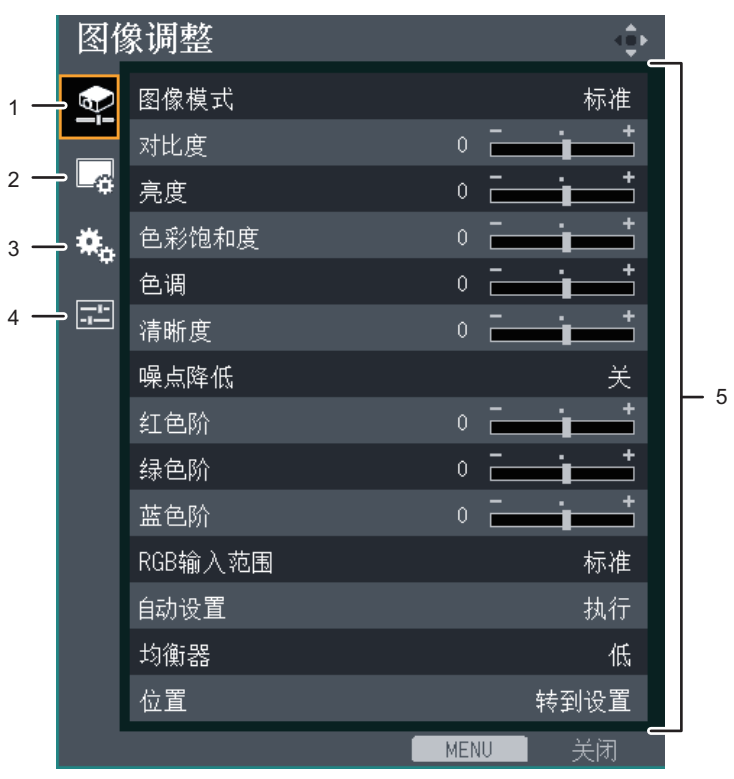

CLB047

#### 1. 图像调整菜单选项卡

可以调整和配置图像项目。 关于图像调整菜单设置,请参见 [p.49 "图像调整菜单"](#page-50-0)。

#### 2. 显示设置菜单选项卡

可以配置屏幕显示项目。 关于显示设置菜单设置,请参见 [p.53 "显示设置菜单"](#page-54-0)。

#### 3. 默认设置菜单选项卡

可以配置安装状态等信息。 关于默认设置菜单设置,请参见 [p.55 "默认设置菜单"](#page-56-0)。

#### 4. 显示状态选项卡

可以显示输入信号、灯泡使用时间等信息。

关于可以显示的项目,请参见 [p.59 "显示状态"](#page-60-0)。

#### 5. 设置

可以显示各个菜单的设置和信息。

关于各个菜单中可以设置的列表,请参见 [p.46 "菜单项目列表"](#page-47-0)。

# 使用菜单屏幕

本节介绍使用遥控器更改菜单屏幕的方法。

1. 按[菜单]按钮。

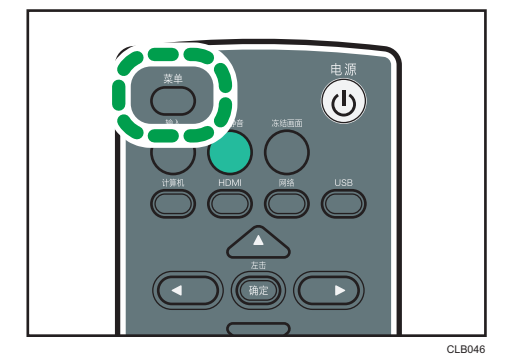

2. 使用[▲]和[▼]按钮选择菜单选项卡。

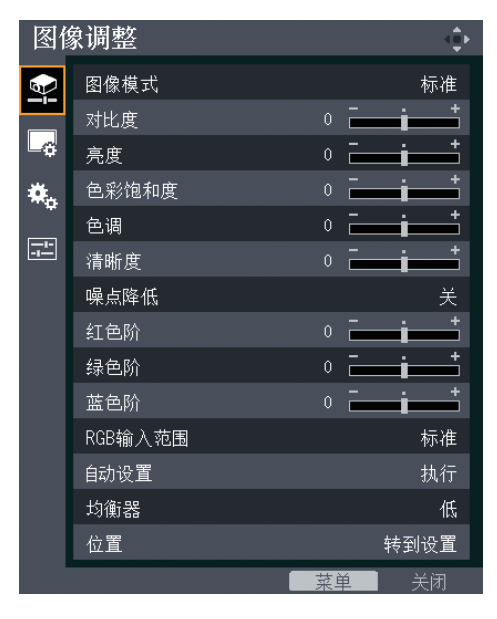

如果选择显示状态选项卡,则可以确认此步骤的信息。

3. 按[ ]按钮。

4. 使用[^]和[▼]按钮选择要更改的项目。

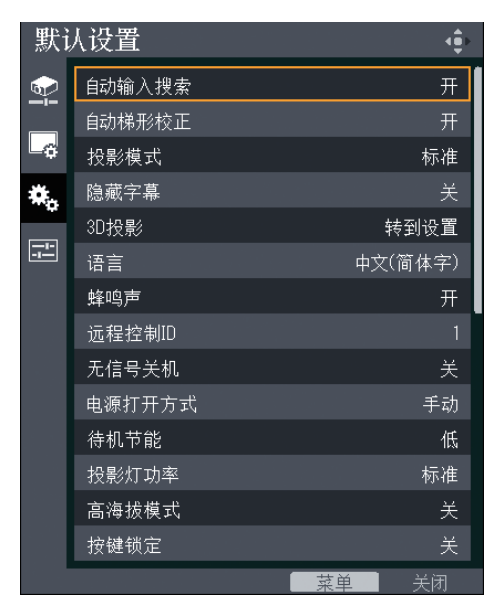

如果右侧显示[转到设置],则该项目有子菜单。按[确定]按钮显示子菜单屏幕。

5. 按[确定]按钮。

如果选择的项目右侧显示[执行], 则此步骤中可以执行该功能。

6. 更改设置。

更改设置的方法取决于具体项目。

• 使用数值条调节数值。

使用[1和[ ]按钮更改数值,然后按[确定]按钮。

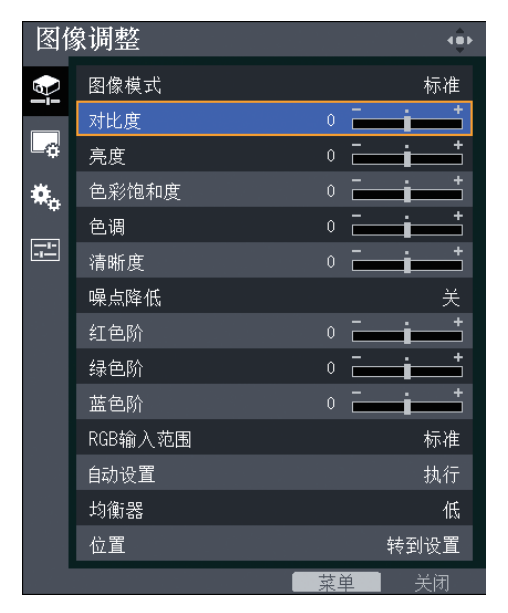

3

• 从列表中选择数值。

使用[▲]、[▼]、[<]和[▶]按钮更改数值,然后按[确定]按钮。

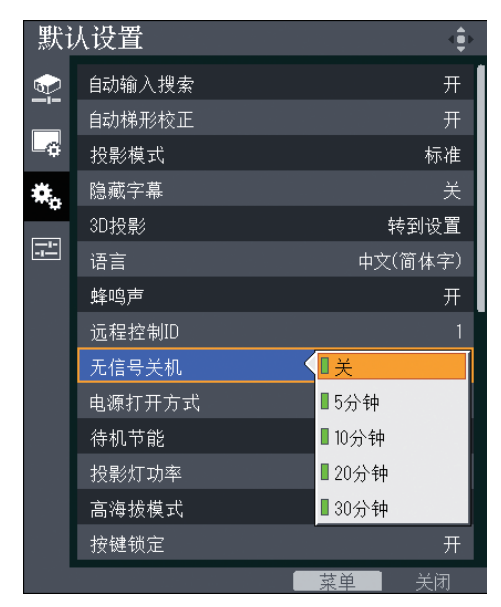

• 输入数字

使用遥控器上的数字按钮输入数字。

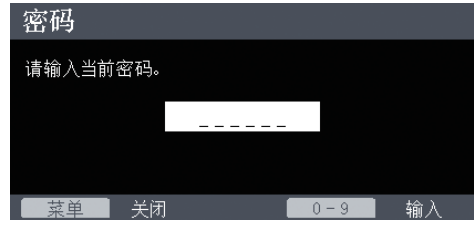

↓注

- 投影仪的控制面板可以用于操作,但是不能输入设置的数字。
- 执行部分功能或者更改部分设置之前,会出现确认屏幕。
- 当关闭菜单屏幕时,将自动应用对设置的更改。无需按[确定]按钮。

# 将设置恢复为默认设置

本节介绍使用遥控器将投影机设置恢复到默认值的方法。

1. 按[菜单]按钮。

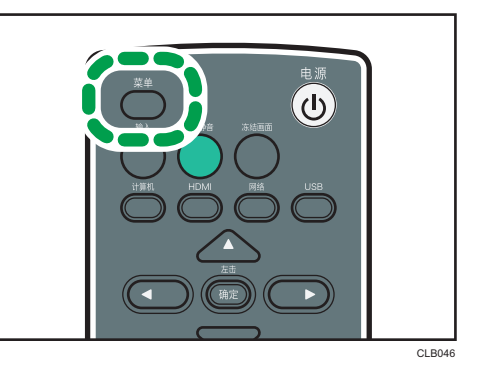

2. 选择默认设置菜单选项卡, 然后按[ ]按钮。

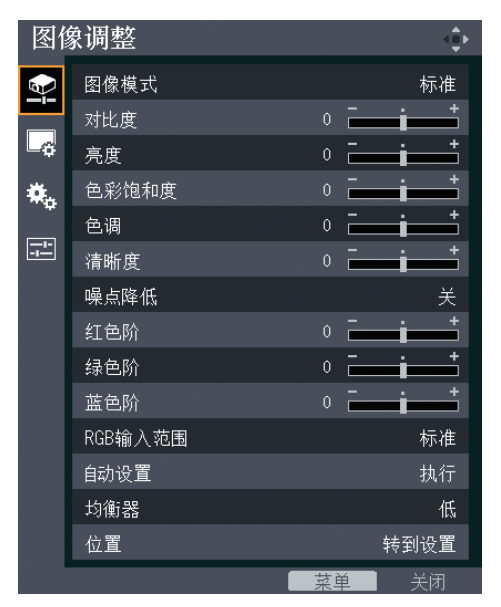

3. 选择[重置全部],然后按[确定]按钮。

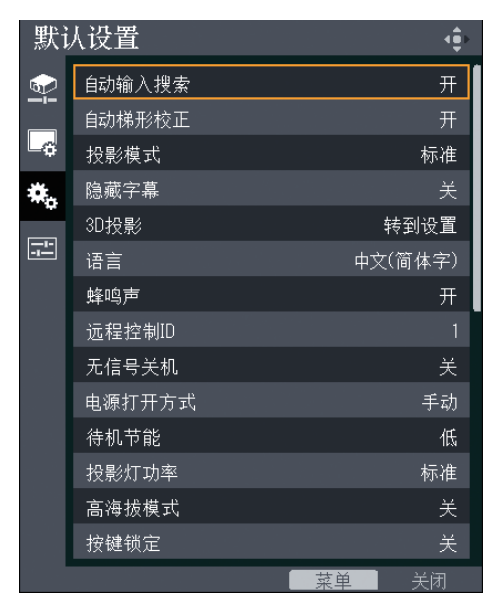

4. 在确认屏幕中选择[确定],然后按[确定]按钮。

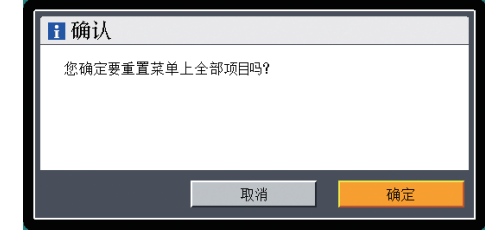

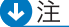

- 此功能无法重置以下设置:
	- [显示设置]中的[用户标志] 要重置注册的用户标志,选择[显示设置]中的[重置标志]。
	- [默认设置]中的[密码] 要重置注册密码,请联系服务代表。

# <span id="page-47-0"></span>菜单项目列表

图像调整菜单

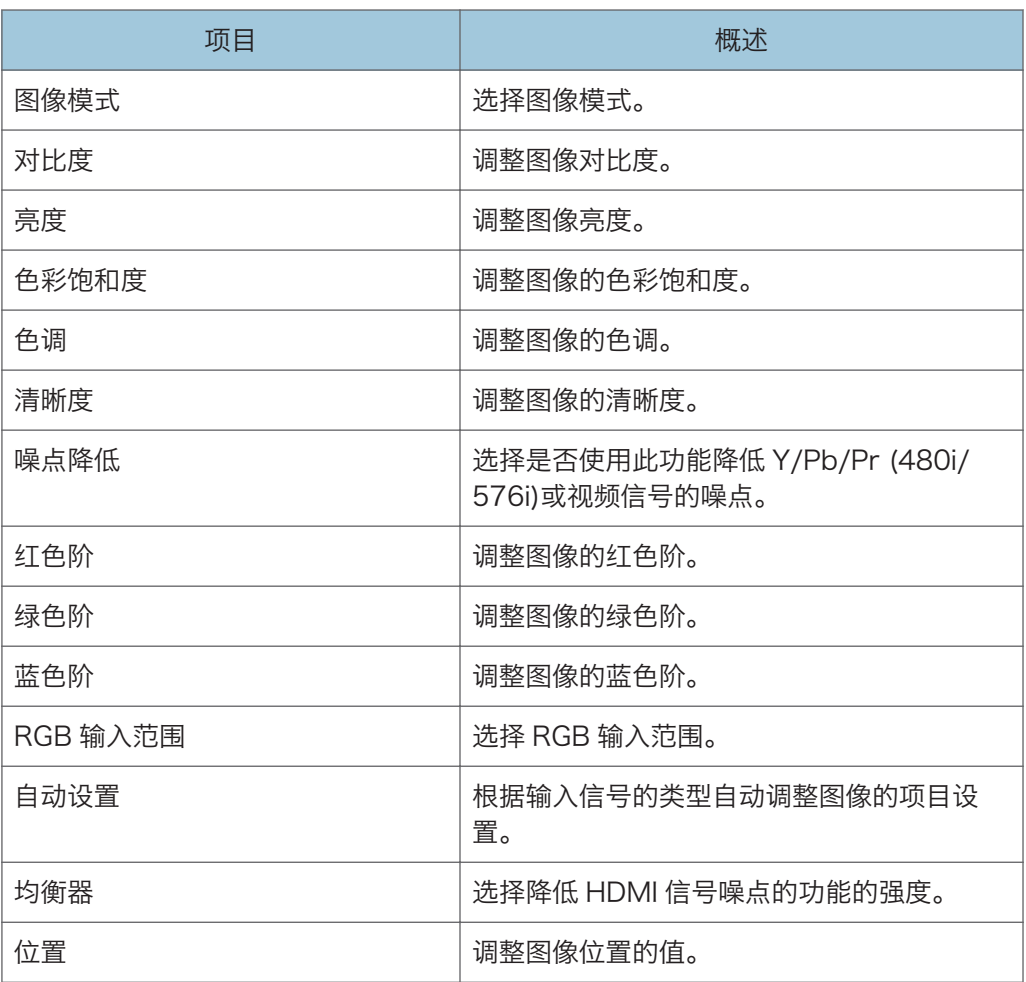

## 显示设置菜单

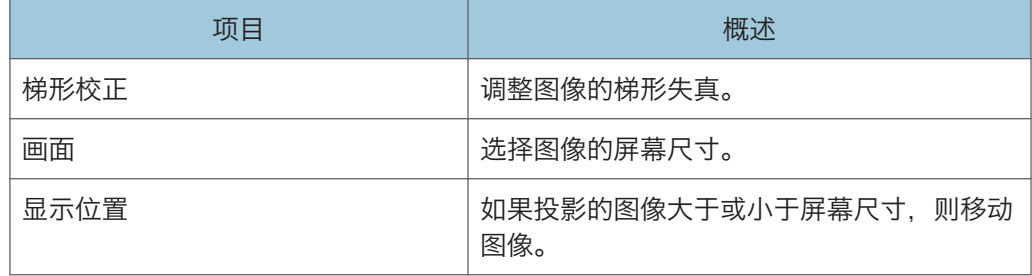

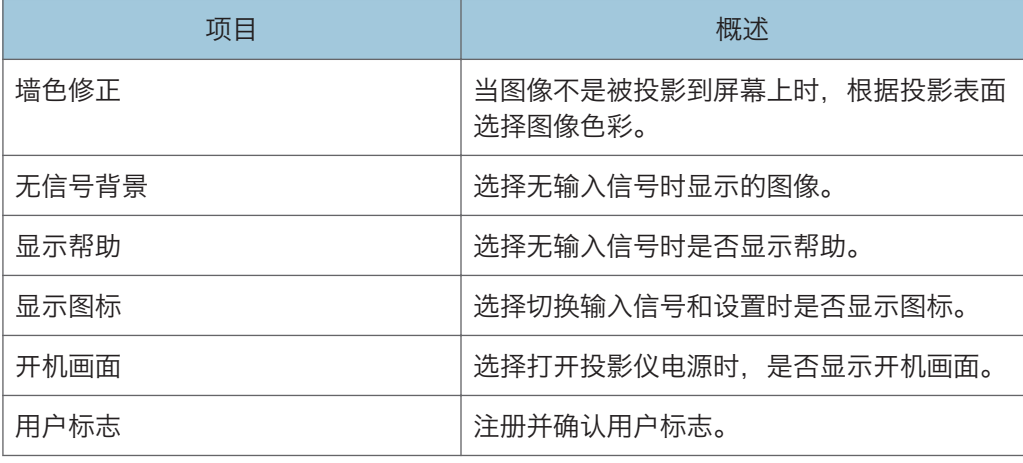

### 默认设置菜单

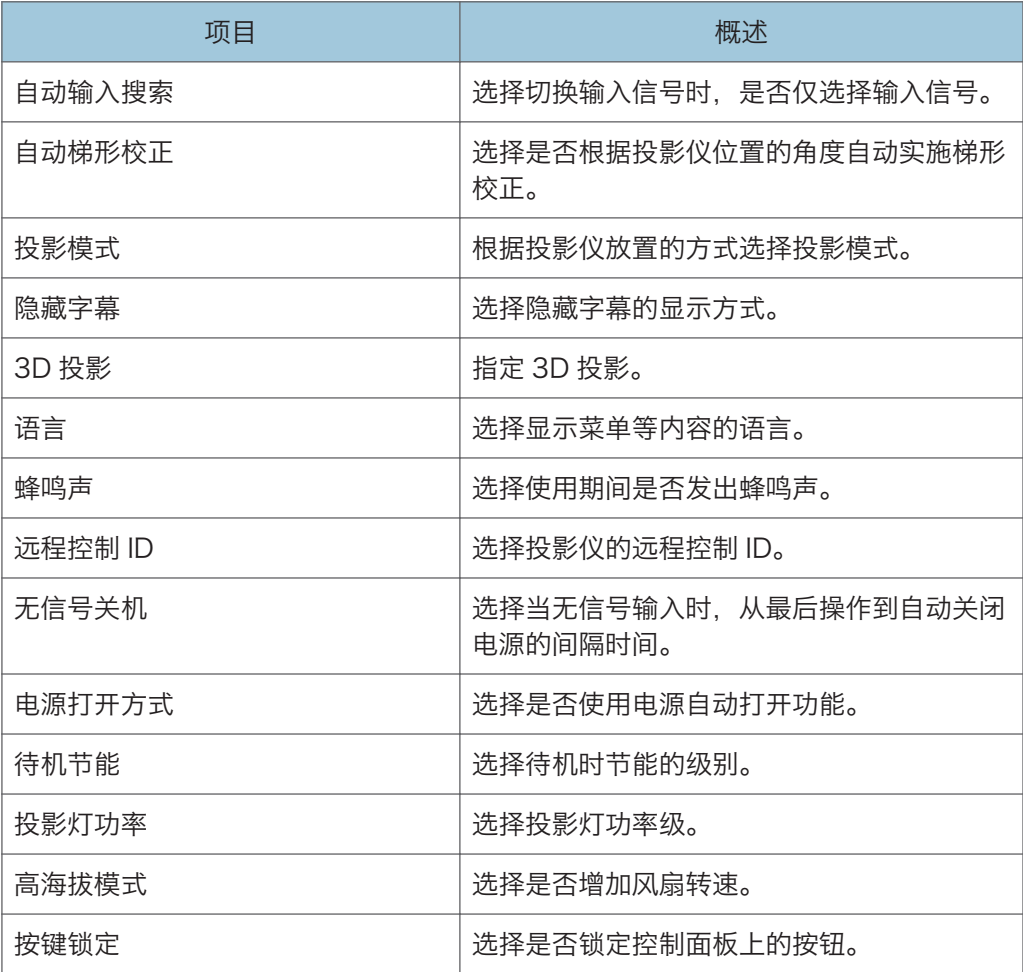

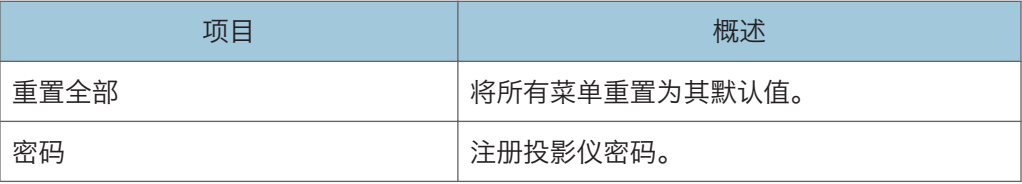

## 显示状态

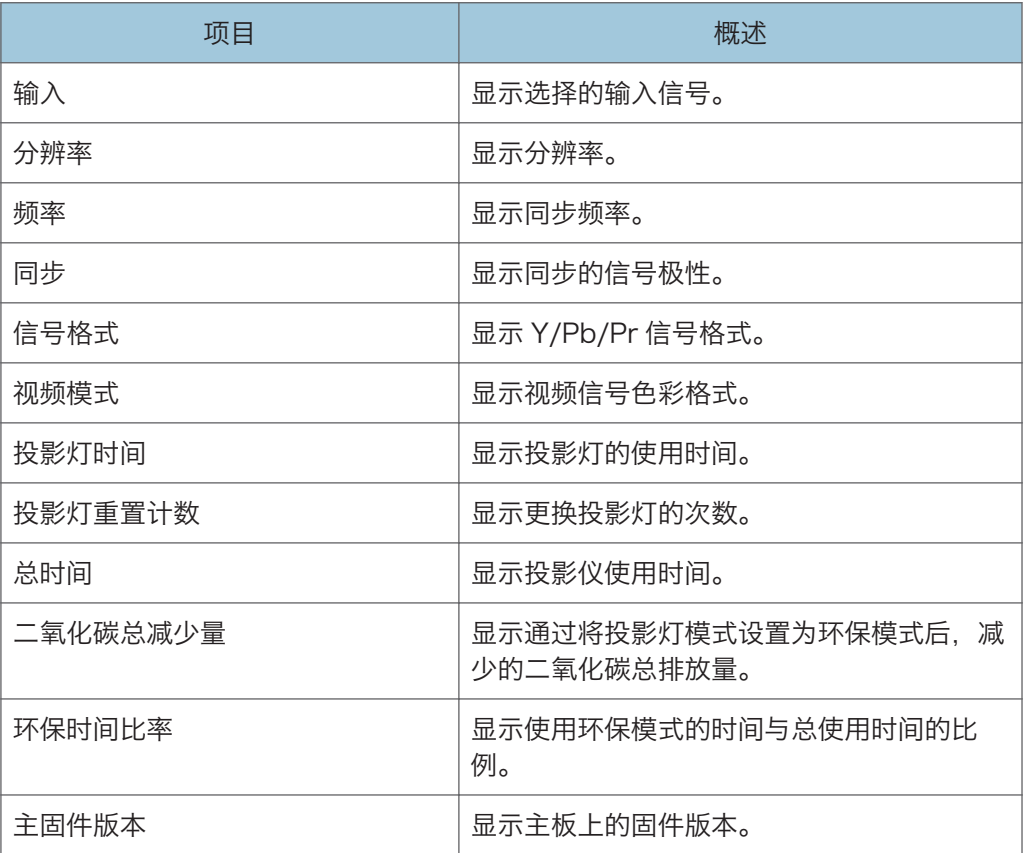

## <span id="page-50-0"></span>图像调整菜单

#### 图像模式

选择图像模式。

当[默认设置]下的[3D 投影]设置为[开]时,此功能不可用。

默认设置: [标准]

• 高亮

此图像模式能够在明亮的地点更容易看清投影。

• 标准

这是标准图像模式。

• 自然 照片在这种模式下看起来更自然。

#### 对比度

调整图像对比度。

数值越大,则对比度越强烈。

**默认值: 0** 

• $-16$  到 $+16$ 

#### 亮度

调整图像亮度。

数值越大,则图像越亮。

默认值: 0

• $-16$  到 $+16$ 

#### 色彩饱和度

调整图像的色彩饱和度。

数值越大,图像越丰富。

当选择[Y/Pb/Pr]或[视频]作为输入信号时,此功能可用。

默认值: 0

 $\cdot$  -16 到 +16

#### 色调

调整图像的色调。

当选择[Y/Pb/Pr]、[HDMI](Y/Pb/Pr 信号)或[视频]作为输入信号时,此功能可用。 默认值: 0

 $\cdot$  -16 到 +16

#### 清晰度

调整图像的清晰度。

数值越大,图像越清晰。

默认值: 0

•  $-8$  到  $+8$ 

#### 噪点降低

选择是否使用此功能降低 Y/Pb/Pr (480i/576i)或视频信号的噪点。 当选择[Y/Pb/Pr] (480i/576i)或[视频]作为输入信号时, 此功能可用。

默认设置: [关]

• 开

• 关

#### 红色阶

调整图像的红色阶。

数值越大,则图像中的红色越浓。

默认值: 0

• $-16$  到 $+16$ 

#### 绿色阶

调整图像的绿色阶。

数值越大,则图像中的绿色越浓。

默认值: 0

•  $-16$  到 $+16$ 

#### 蓝色阶

调整图像的蓝色阶。

数值越大,则图像中的蓝色越浓。

默认值: 0

• $-16$  到 $+16$ 

#### RGB 输入范围

选择 RGB 输入范围。

当通过 HDMI 电缆连接输出全范围 RGB 信号的 AV 设备时,选择[全色阶]后图像更清 晰。

当选择[HDMI](RGB 信号)作为输入信号时,此功能可用。

默认设置: [全色阶]

• 标准

 $3<sup>°</sup>$ 

• 全色阶

### 自动设置

根据输入信号的类型自动调整图像的项目设置。 选择[计算机]作为输入信号时, 此功能可用。

#### 均衡器

选择降低 HDMI 信号噪点的功能的强度。 当选择[HDMI]作为输入信号时, 此功能可用。 默认设置: [低]

- 低
- 高

#### 位置

调整图像位置的值。

选择[计算机]作为输入信号时, 此功能可用。

• 相位

调整以消除图像闪烁。

默认值: +16

- 0 到 +31
- 频率

当投影带细小竖条的图像时,调整以消除波纹和闪烁。

默认值: 0

•  $-64$  到  $+64$ 

• 水平位置 调整图像的水平位置。

默认值: 0

- $-64$  到  $+64$
- 垂直位置

调整图像的垂直位置。

默认值: 0

- $-32$  到  $+32$
- 箝位脉冲 1 调整箝位脉冲位置。
	- 0 到 +255
- 箝位脉冲 2

调整箝位脉冲宽度。

• 0 到 +255

## <span id="page-54-0"></span>显示设置菜单

#### 梯形校正

调整图像的梯形失真。

如果[默认菜单]下的[自动梯形校正]设置为[开],则投影仪将根据其位置的角度自动更改 此设置。

默认值:  $0$ 

• -32 到 +32

#### 画面

选择图像的屏幕尺寸。

默认设置: [普通]

• 普通

全屏显示且不更改输入信号的画面比例。

• 16:9

使用 16:9 的画面比例 (1280 × 720 分辨率) 显示。

• 全色阶

使用 1280 × 800 的分辨率显示。

- 原始 显示图像,且不更改输入信号的分辨率。
- 缩放

在保持输入信号的画面比例的同时,按照投影屏幕的宽度显示图像宽度。

#### 显示位置

如果投影的图像大于或小于屏幕尺寸,则移动图像。

可以使用[▲]、[▼]、[<]和[▶]按钮移动图像。

#### 墙色修正

当图像不是被投影到屏幕上时,根据投影表面选择图像色彩。

默认设置: [关]

- 关
- 白板
- 米黄色
- 灰色
- 黑板(绿色)

#### 无信号背景

选择无输入信号时显示的图像。

默认设置: [标志]

- 标志
- 蓝色
- 无

显示帮助

选择无输入信号时是否显示帮助。

默认设置: [开]

- 开
- 关

#### 显示图标

选择切换输入信号和设置时是否显示图标。

默认设置: [开]

- 开
- 关

#### 开机画面

选择打开投影仪电源时,是否显示开机画面。

默认设置: [开]

- 开
- 关

#### 用户标志

注册并确认用户标志。

用户标志可以在开机画面中显示,或者当无信号输入时,作为背景显示。

• 注册标志

注册用户标志。可以注册分辨率最高达 1280 × 800 像素的图像。

投影要注册为用户标志的图像,然后执行此功能。

当选择[计算机]、[HDMI](RGB 信号)或[网络]作为输入信号时, 此功能可用。

- 确认标志 显示注册的用户标志。
- 重置标志 删除注册的用户标志。

## <span id="page-56-0"></span>默认设置菜单

#### 自动输入搜索

选择切换输入信号时,是否仅选择输入信号。

默认设置:[开]

• 开

• 关

#### 自动梯形校正

选择是否根据投影仪位置的角度自动实施梯形校正。

默认设置:[开]

- 开
- 关

#### 投影模式

根据投影仪放置的方式选择投影模式。

- 默认设置: [标准]
	- 标准

当投影仪放置在屏幕正面时,请选择此模式。

• 反面

当投影仪放置在屏幕背面时,请选择此模式。

#### 隐藏字幕

选择隐藏字幕的显示方式。

本投影仪支持隐藏出现在图像底部的字幕。这是为了符合美国联邦通信委员会(FCC)的 规定。

选择[CC-1]至[CC-4]显示隐藏字幕的电视节目和视频的对话和解说。

当选择[视频]作为输入信号时,此功能可用。

默认设置: [关]

- 关
- CC-1
- CC-2
- CC-3
- CC-4

### 3D 投影

指定 3D 投影。

- 3D 投影仪兼容字段序列信号和帧序列信号。
	- 3D 投影

选择是否使用 3D 投影。

如果将其设置为[开], 则图像可能会稍微变暗。

默认设置: [关]

- 开
- 关
- DLP 连接

选择是否同步 3D 图像和 DLP 图像。

默认设置: [开]

- 开
- 关
- 左右反转

选择是否左右反转 3D 图像。

默认设置: [普通]

- 普通
- 反转

#### 语言

选择显示菜单等内容的语言。

默认设置: [中文(简体字)]

#### 蜂鸣声

选择使用期间是否发出蜂鸣声。

默认设置: [开]

- 开
- 关

#### 远程控制 ID

选择投影仪的远程控制 ID。

当使用一个遥控器操作多台投影仪时,为每台计算机指定一个 ID。 默认值: **[1]** 

- 1
- 2
- 3
- 4

#### 无信号关机

选择当无信号输入时,从最后操作到自动关闭电源的间隔时间。

默认设置: [关]

- 关
- 5 分钟
- 10 分钟
- 20 分钟
- 30 分钟

#### 电源打开方式

选择是否使用电源自动打开功能。

默认设置: [手动]

• 手动

按[电源]按钮时,打开投影仪电源。

• 自动

当连接到电源线时,自动打开投影仪。

#### 待机节能

选择待机时节能的级别。

可以使用此功能节约用电。但是,此功能影响启动时间。根据使用投影仪的方法选择一 个模式。

默认设置: [高]

• 高

节能级别为高,但启动速度更慢。

• 低

节能级别为低,但启动速度更快。

#### 投影灯功率

选择投影灯功率级。

如果图像太亮或者在昏暗的房间内投影图像时,选择[环保]。

- 默认设置: [标准]
	- 环保
	- 标准

#### 高海拔模式

选择是否增加风扇转速。

设置为[开]时, 风扇转动次数很高。仅当在超过 1500 米 (4.921 英尺) 的海拔高度使 用投影仪时,才选择[开]。请勿在海拔低于 1500 米 (4,921 英尺) 时选择[开]。

默认设置: [关]

- 开
- 关

#### 按键锁定

选择是否锁定控制面板上的按钮。

可以按投影仪控制面板上的[AV 静音]按钮 10 秒钟, 将此设置更改为[关]。

默认设置: [关]

- 开
- 关

#### 重置全部

将所有菜单重置为其默认值。

此功能无法恢复[显示设置]中的[用户标志]以及[默认设置]中的[密码]的默认设置。

#### 密码

注册投影仪密码。

• 注册密码

输入 6 位数字密码。

更改密码时需要输入当前密码。

默认设置:[000000]

• 密码保护

选择打开投影仪电源时是否需要输入密码。如果选择此选项,则在拔下电源线后再 打开投影仪电源时,必须输入密码。但是,从待机模式中打开投影仪电源时不需要 密码。

更改此设置时需要密码。

默认设置: [关]

- 开
- 关

 $3<sup>°</sup>$ 

## <span id="page-60-0"></span>显示状态

#### 输入

显示选择的输入信号。

#### 分辨率

显示分辨率。

当选择[计算机]或[HDMI]作为输入信号时,则出现此项目。

#### 频率

显示同步频率。

当选择[计算机]或[HDMI]作为输入信号时,则出现此项目。

#### 同步

显示同步的信号极性。

选择[计算机]作为输入信号时, 则出现此项目。

#### 信号格式

显示 Y/Pb/Pr 信号格式。

选择[Y/Pb/Pr]作为输入信号时, 则出现此项目。

#### 视频模式

显示视频信号色彩格式。

选择[视频]作为输入信号时, 则出现此项目。

#### 投影灯时间

显示投影灯的使用时间。

#### 投影灯重置计数

显示更换投影灯的次数。

#### 总时间

显示投影仪使用时间。

#### 二氧化碳总减少量

显示通过将投影灯模式设置为环保模式后,减少的二氧化碳总排放量。

#### 环保时间比率

显示使用环保模式的时间与总使用时间的比例。

#### 主固件版本

显示主板上的固件版本。

### 61

# 指示灯显示列表

如果出现故障,则投影仪会使用[电源]按钮、指示灯和蜂鸣声提示您。检查指示灯状态并实 施以下方法。

## 指示灯显示图像

[电源]按钮位于投影仪上方。指示灯在投影仪的前面。详细信息, 请参见 [p.12 "投影](#page-13-0) [仪部件及其功能"。](#page-13-0)

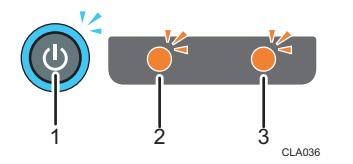

- 1. [电源]按钮
- 2. 灯光指示灯
- 3. 临时指示灯

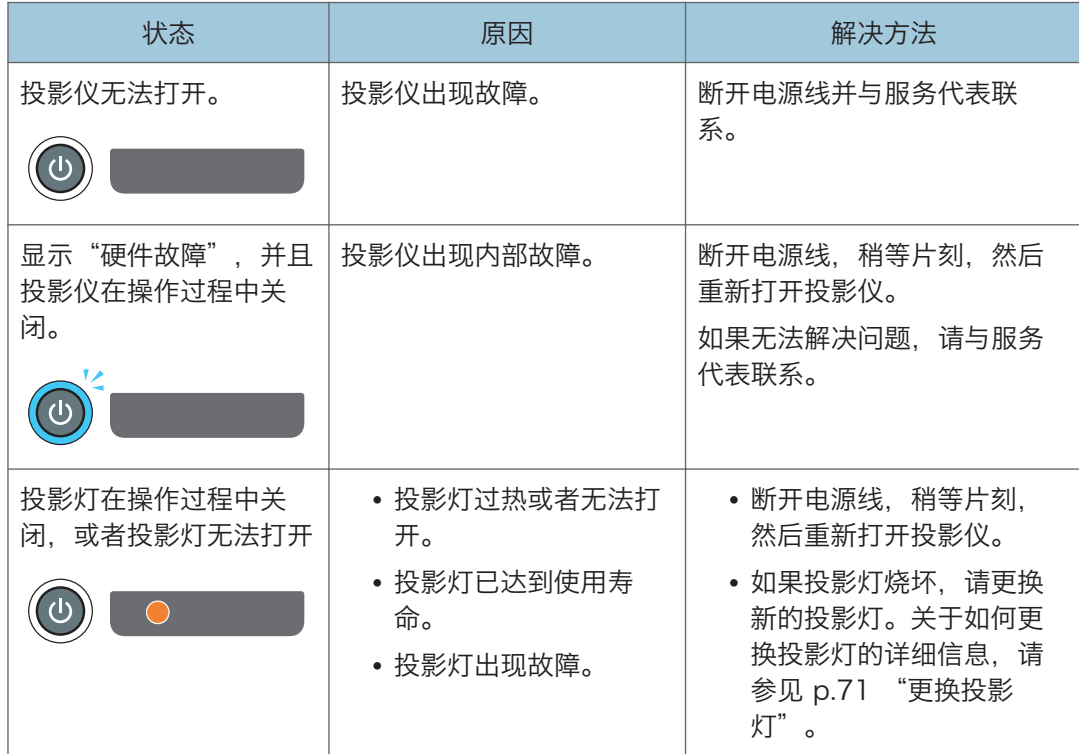

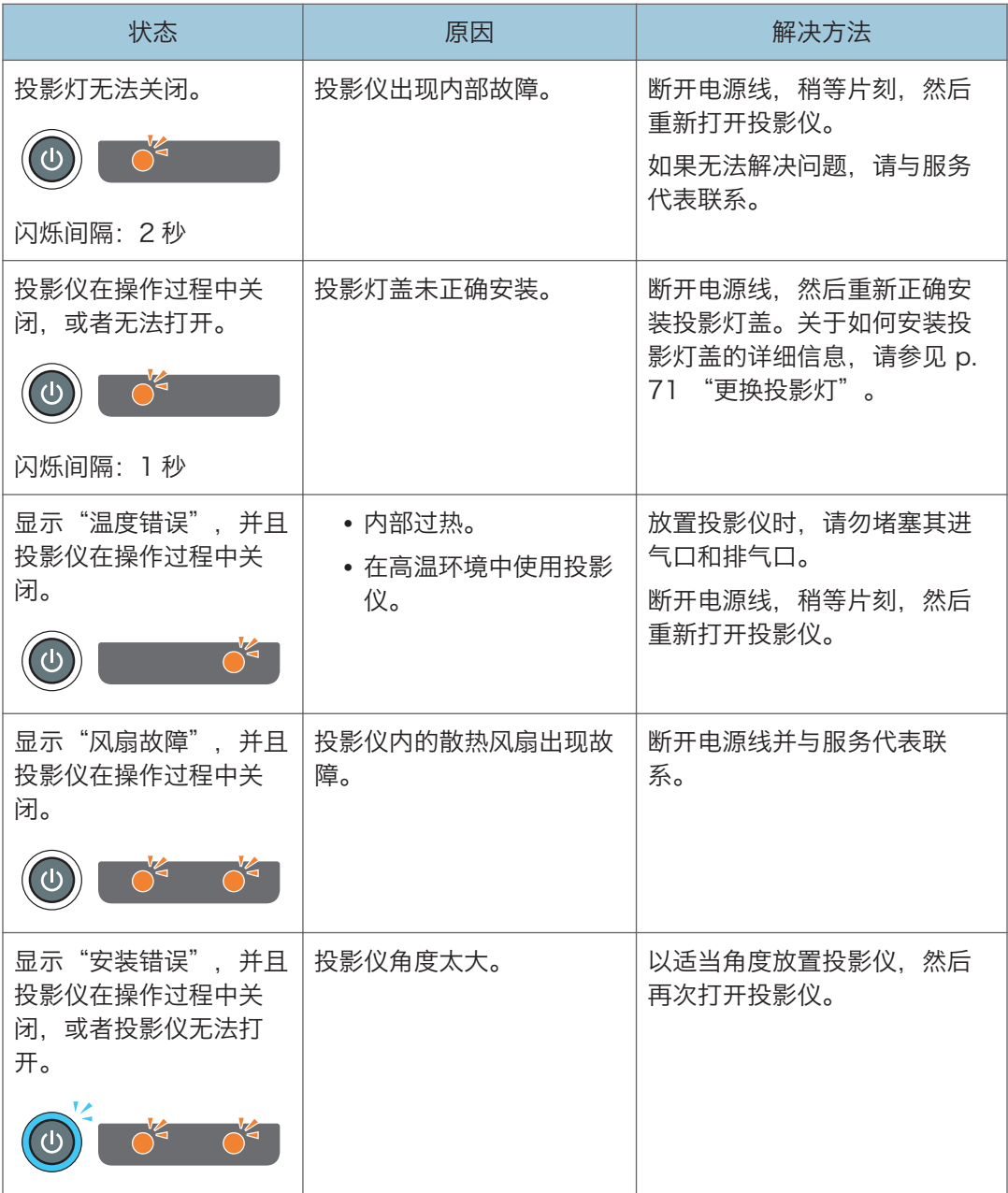

**J注** 

• " "表示指示灯正在闪烁。

# 常见问题

如果认为投影仪发生故障,则在联系服务代表之前请先查看下表。

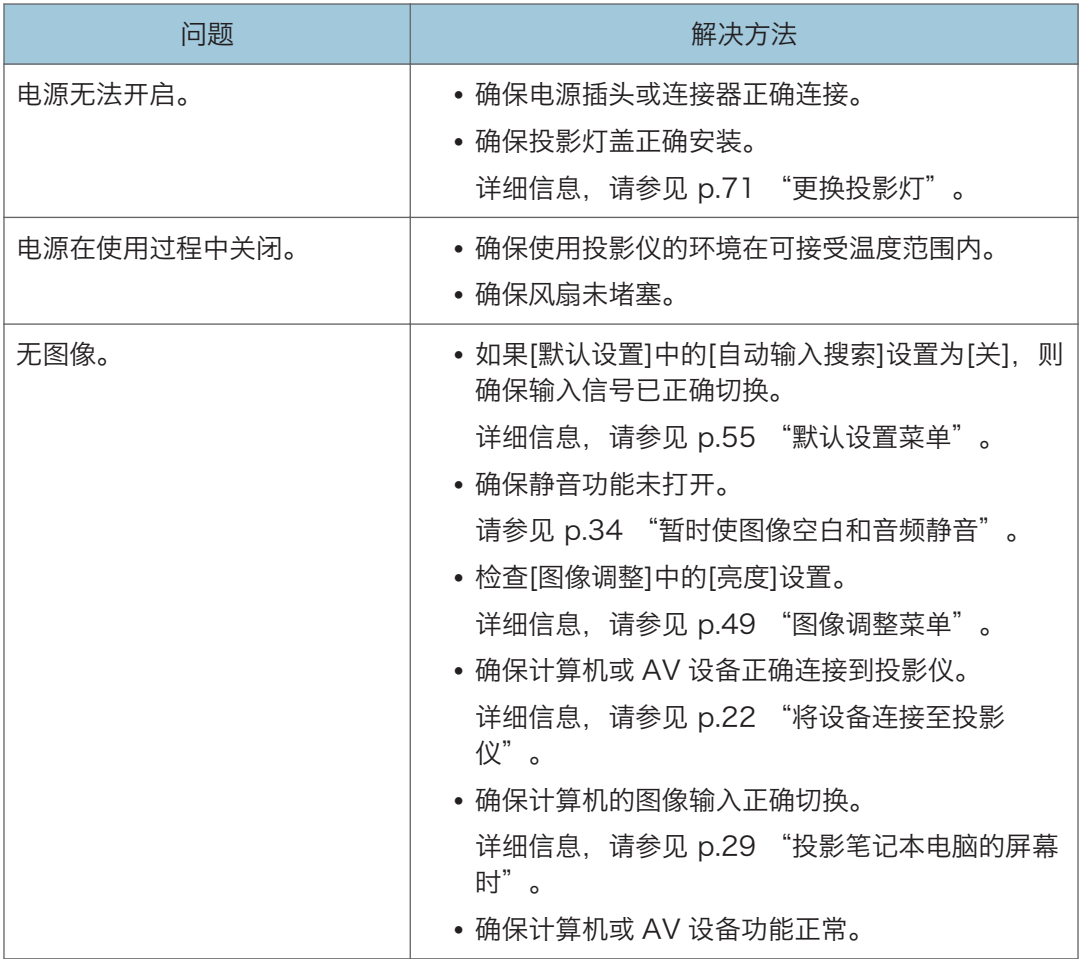

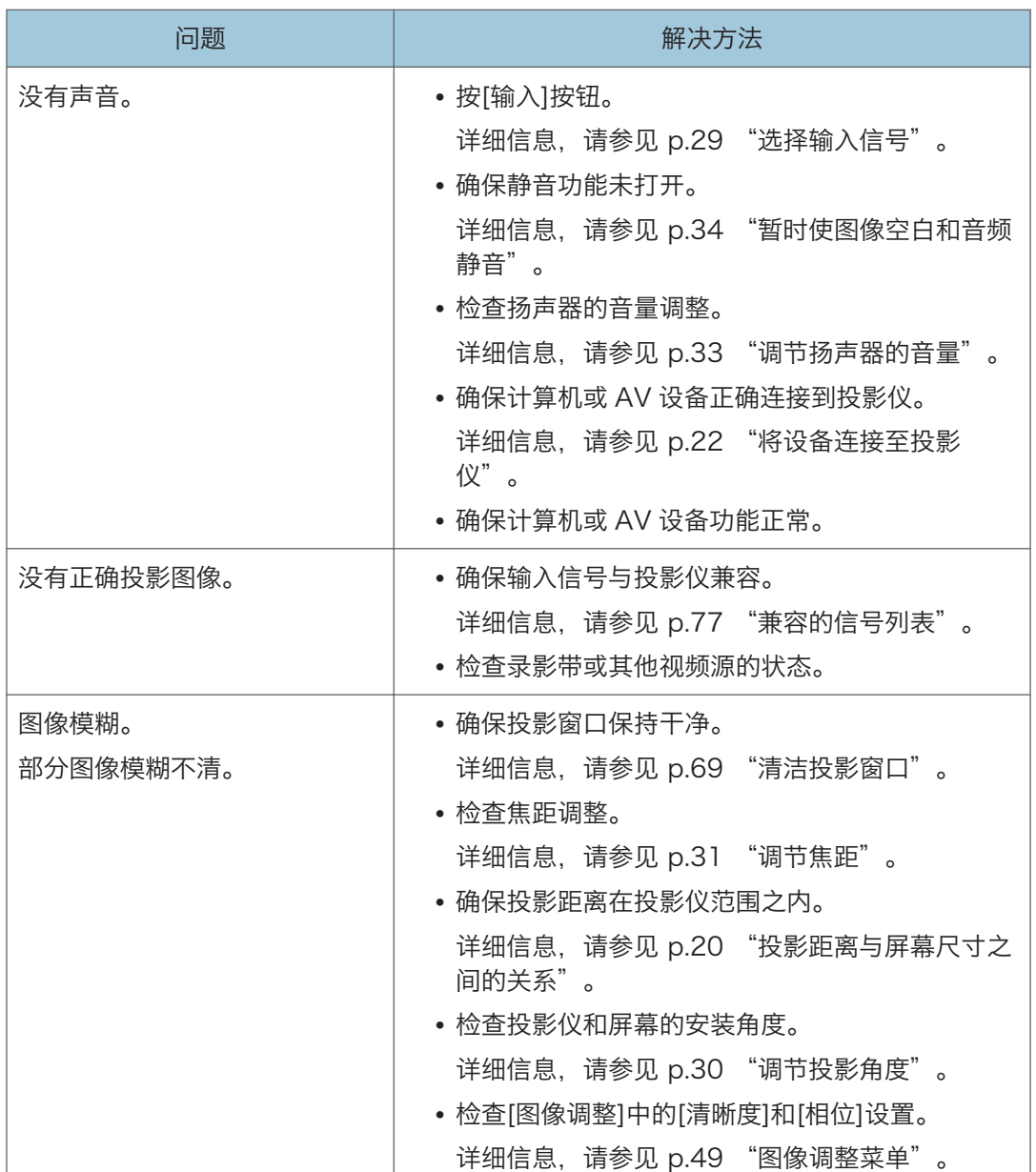

l

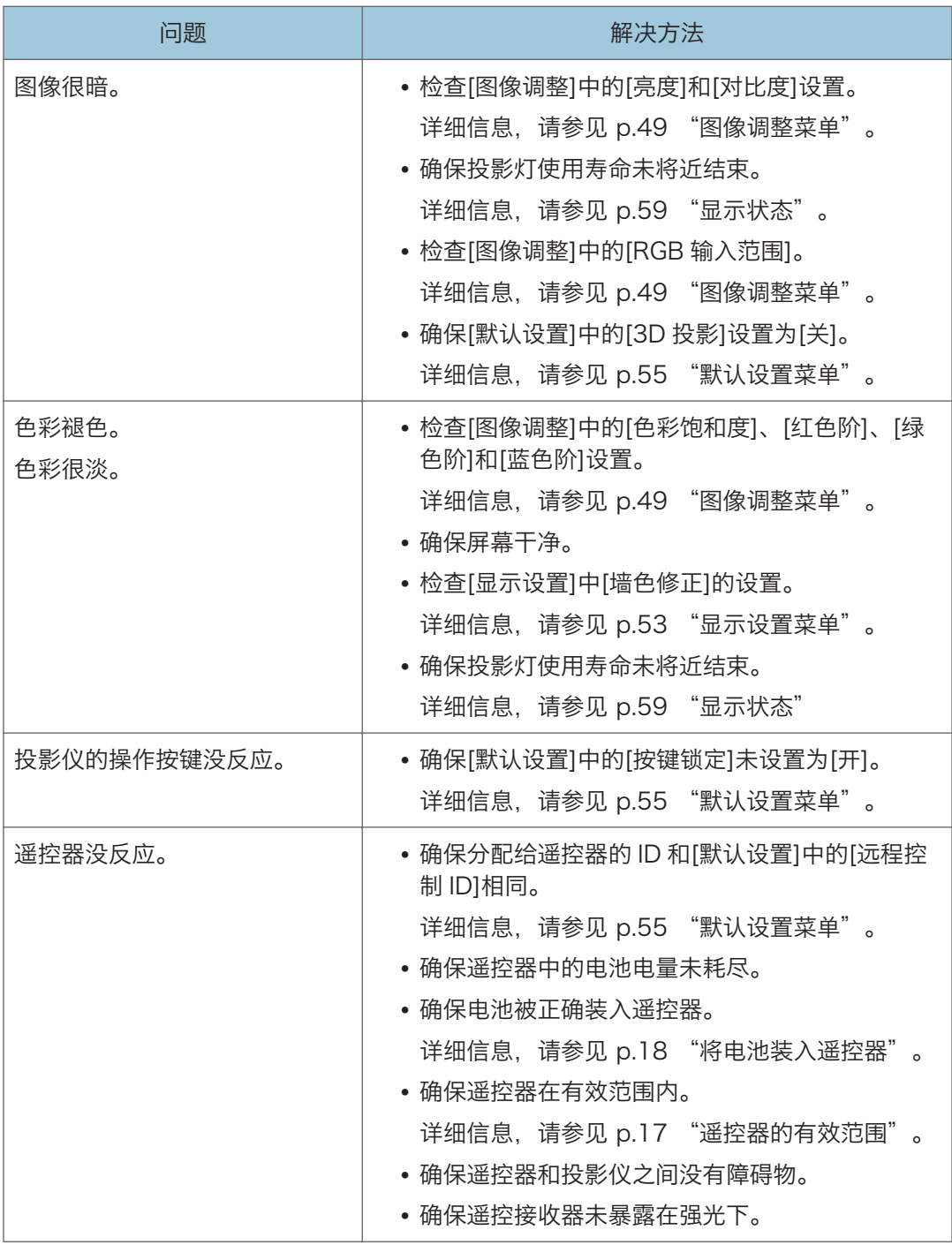

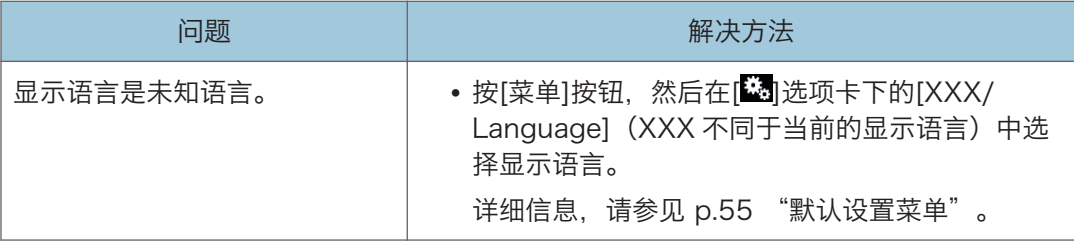

## 知识库

如果您有关于投影仪的任何问题,请参见知识库。请访问我们下面列出的全球网站,然后访 问使用您的语言撰写的知识库页面。

http://www.ricoh.com/support/

您可以通过产品名称或关键字搜索知识库。

# 5. 维护

本章介绍投影仪的操作注意事项和维护。

# 操作注意事项

使用投影仪时,请关注以下要点:

- 在振动或撞击等条件下搬动投影仪时,请使用包装盒和内附的便携包。仅使用便携包运 输投影仪可能会因为撞击或振动而导致损坏。此外,在破损的包装盒中运输投影仪可能 会损坏投影仪,因此请使用完好的包装盒。
- 请勿将杀虫剂等挥发性物质喷洒至投影仪。此外,请勿使投影仪长期接触橡胶或塑料产 品。否则可能引起褪色或者油漆剥落。
- 投影仪不适合长期持续操作。此外,使用前请将投影仪从包装中取出。如果在这些条件 下使用投影仪时出现故障,则即使仍在保修期内,用户也需要付费进行维修。
- 请勿在高温环境下(如靠近加热器)使用投影仪。否则可能导致投影仪出现故障或使用 寿命缩短。
- 避免烟雾环境。颗粒物可能会附着在光学元件上,从而缩短使用寿命并导致图像变暗。
- 在电视机或收音机附近使用投影仪可能会影响图像和声音质量。此时,请将投影仪远离 电视或收音机。
- 将投影仪从低温环境中移到高温环境中时,可能会导致投影仪镜头和元件表面凝结成水 滴。持续在这种条件下使用可能引起故障,因此水滴蒸发前请勿使用投影仪。
- 高海拔地区空气稀薄,投影仪的散热效率会降低。使用前请在[高海拔模式]中选择 [开]。
- 请勿在极端倾斜(±20°以上)的位置使用投影仪。否则可能会引起故障或者缩短使 用寿命。
- 请勿使用苯或油漆稀释剂。否则可能导致投影仪变形、掉色或者油漆剥落。此外,请勿 使用含有化学成分的清洁布。
- 定期清洁空气过滤器。如果过滤器阻塞,则可能导致投影仪内部过热,从而缩短光学元 件的使用寿命。

清洁投影仪

## ▲警告

- 除非本手册提及,否则请勿拆卸任何盖子或螺丝钉。产品内部有高压元件,可能引 起触电。如果产品内部元件需要维护、调整或修理,请联系服务代表。
- 请勿拆解或改装产品。否则可能会造成人身伤害或引发故障。

⚠注意

• 本设备用电源软线上的插头作为断接装置,为降低触电危险,请务必将电源线从墙壁 电源插座上拔下。

#### 清洁空气过滤器

空气过滤器阻止灰尘进入投影仪内部。如果将在灰尘较大的环境中使用投影仪,请安装空气 过滤器。

空气过滤器上灰尘堆积可能导致透气性差,从而引起投影仪内部过热、操作停止或者出现故 障。定期清洁空气过滤器。

如果出现"请检查空气过滤器是否清洁。"的信息,则请检查空气过滤器是否清洁,并使用 以下步骤清理灰尘。

- 1. 断开电源插头。
- 2. 按下空气过滤器右侧的杆,将过滤器拉开。

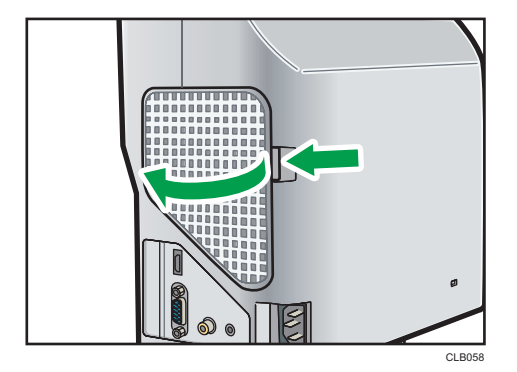

3. 取下空气过滤器。

<span id="page-70-0"></span>4. 使用真空清洁器清洁过滤器中的灰尘。

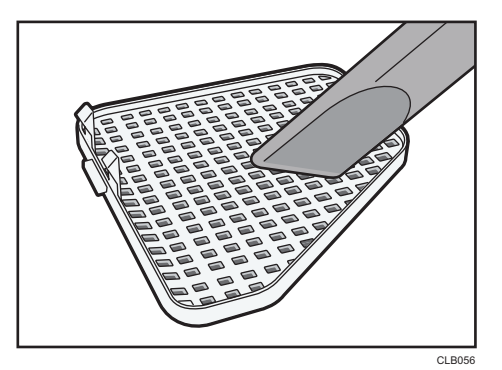

5. 在投影仪上安装空气过滤器。

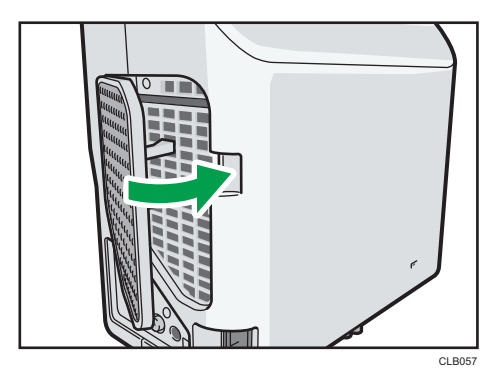

首先插入空气过滤器左侧,然后按下杆并推入过滤器的右侧。 灰尘可能通过任何空隙进入投影仪,并导致机器停止或故障。

- ●注
	- 如果投影仪的电源打开,而且空气过滤器已超出其使用寿命,则每 100 个小时会出现 一条约 30 秒的信息。当操作开始时,信息关闭。
	- 如果用水清洗过滤器,则安装前请确保它已经完全干燥。
	- 如果空气过滤器损坏,请使用新的进行更换。使用损坏的空气过滤器可能导致投影仪停 止操作或者出现故障。有关详细信息,请联系您的销售或服务代表。

## 清洁投影窗口

清洁投影窗口时,请确保进行如下操作:

- 使用市面上可以购买到的吹风机或者玻璃清洁布、清洁纸、镜头清洁器等等。
- 投影窗口表面很容易刮伤, 请勿使用硬物在上面刮擦。

5

## 清洁投影仪

清洁投影仪时,请确保进行以下操作:

- 清洁前拔下电源插头。
- 使用软布轻轻地抹去投影机上的灰尘。使用湿布可能导致水渗入投影仪内部,引起触电 或故障。
- 请勿使用苯或油漆稀释剂。否则可能导致投影仪变形、掉色或者油漆剥落。此外,请勿 使用含有化学成分的清洁布。
<span id="page-72-0"></span>更换投影灯

#### △警告

- 更换投影灯之前, 请关闭电源并等待至少一个小时, 直到产品完全冷却。否则, 发 烫的产品内部和投影灯单元可能会导致烫伤或造成人身伤害。如果在更换投影灯前 未将电源线从电源插座拔下,可能会导致触电或爆炸。
- 处理用过的投影灯时请小心,谨防碎裂。灯泡碎裂可能会造成人身伤害。

#### ▲注意

• 更换投影灯时,请务必使用新的专用更换投影灯。如果使用非专用投影灯,可能导 致爆炸或人身伤害。

☆重要信息

- 投影灯是玻璃制品。请勿用手直接接触玻璃表面或者用力击打,否则可能会造成损坏。
- 本投影仪的投影灯含有少量对环境有害的无机汞。请注意勿打破用过的投影灯,并且根 据当地法规进行处理,或者直接联系销售代表或服务代表。

投影灯需要更换时, "投影灯已到达使用寿命。请更换。"信息将会出现。根据说明更换投 影灯。

此外,如果投影灯使用了很长一段时间,图像可能会变暗,甚至投影灯可能烧毁。此时,请 更换新投影灯。

当[默认设置]中的[投影灯功率]指定为[标准]时,请在约 3,000 个小时后进行更换。当设置 为[环保]时,约 4,000 个小时后进行更换。具体视投影灯的使用方式而定。

1. 将投影仪翻转过来,将其放在平面上,这样可以看到投影仪的底部。

2. 逆时针转动旋钮, 打开投影灯盖。

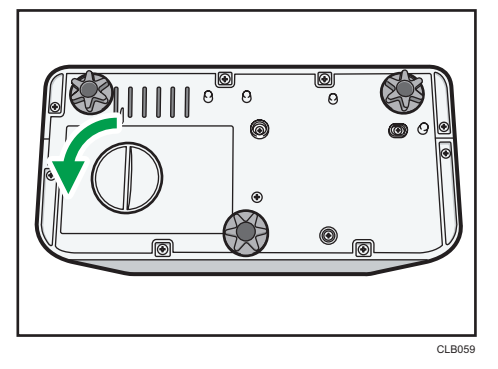

3. 抬起金属手柄。

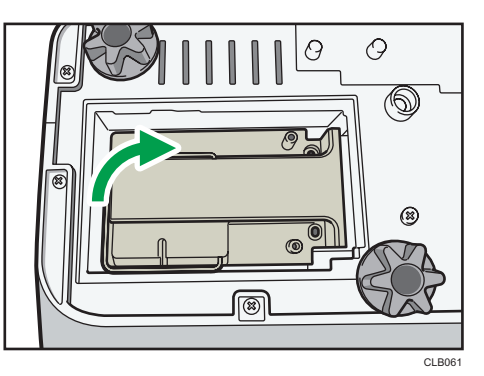

4. 握住手柄, 将投影灯单元拉出投影机。

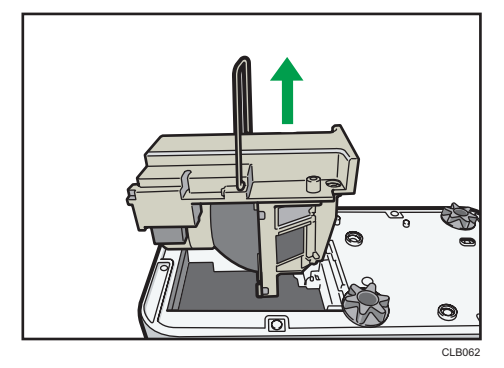

5. 放入新的投影灯单元。

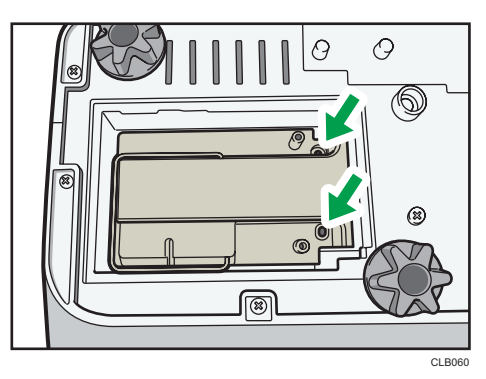

确保投影仪内部小的突出部分正确插入到投影灯单元的小洞中。

6. 关闭投影灯盖。

正确安装外部投影灯盖。安装不正确可能导致投影灯或投影仪的电源无法打开。

7. 重置投影灯时间。

关于重置方法,请参见投影灯随附的手册。

#### 小注

- 可以使用[显示状态]中的[投影灯时间]验证投影灯的使用寿命。
- 投影灯可能在到达使用寿命或出现更换信息之前就停止工作。

## <span id="page-75-0"></span>耗材

• 投影灯单元

Replacement Lamp Type 3

**J注** 

• 请联系您的销售或服务代表了解关于耗材的信息。

# <span id="page-76-0"></span>6. 附录

本章介绍本投影仪的规格和兼容信号。另外还介绍了有关投影仪和相关服务的询问方法。

## 规格

#### 投影仪的规格

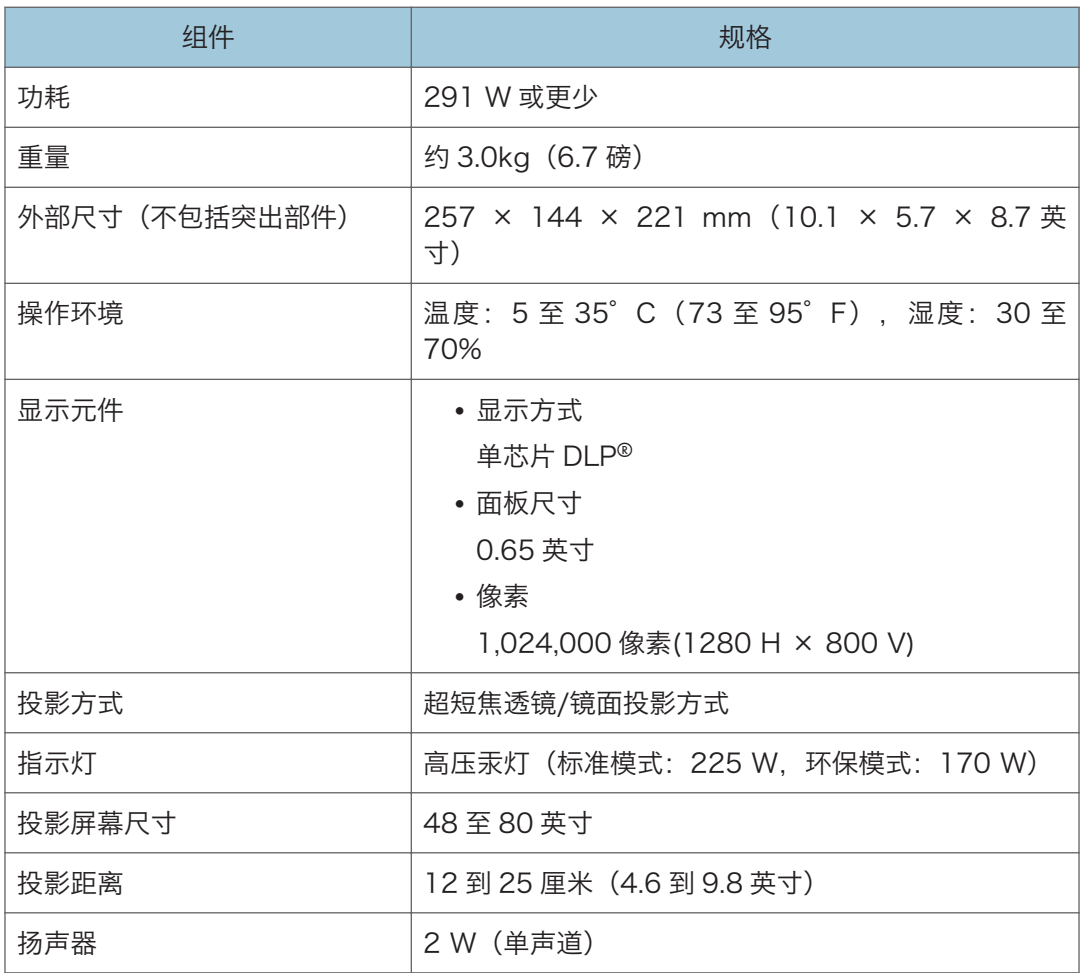

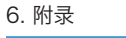

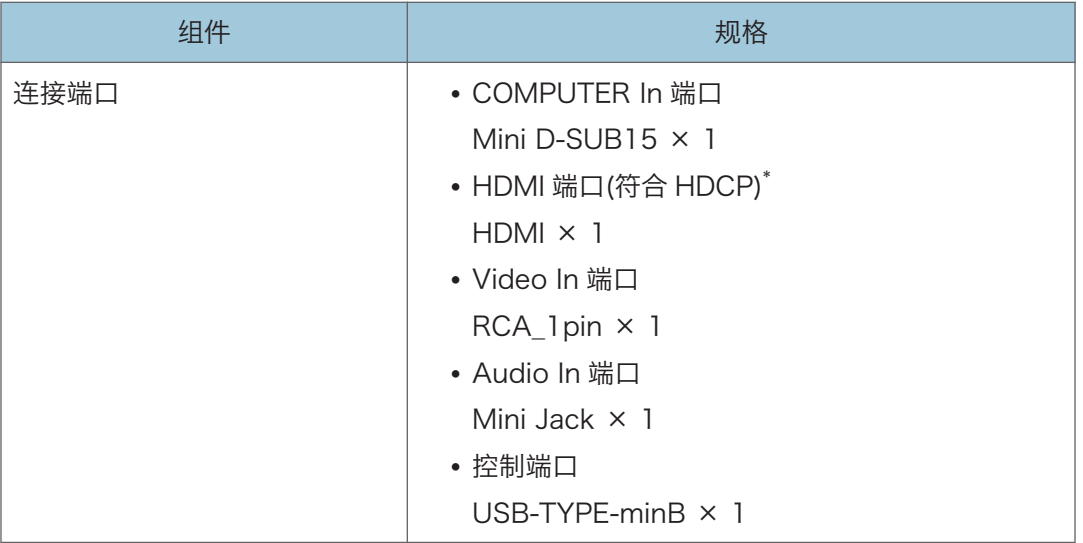

\* HDCP(高带宽数字内容保护)是一种版权保护方式,可以加密通过 DVI/HDMI 接口的数字信 号,防止未经授权的复制。HDCP 规格由 Digital Content Protection, LLC 开发并许可。本投 影仪的 HDMI 端口符合 HDCP, 可以投影受 HDCP 保护的数字视频内容。HDCP 规格的更新可 能使本合规性无效,导致无法访问受保护的数据。如果发生这种情况,原因不在于投影仪。

## <span id="page-78-0"></span>兼容的信号列表

设置计算机和 AV 设备的输出信号,使其与投影仪兼容的输入信号相匹配。 如果输入与投影仪不兼容的分辨率或信号频率,则图像可能闪烁或者模糊。甚至可能不会显 示。

小注

• 分辨率大于 1280 × 800 的图像显示时会压缩, 因此部分信息可能会丢失, 或者图像 画质降低。

### 计算机输入

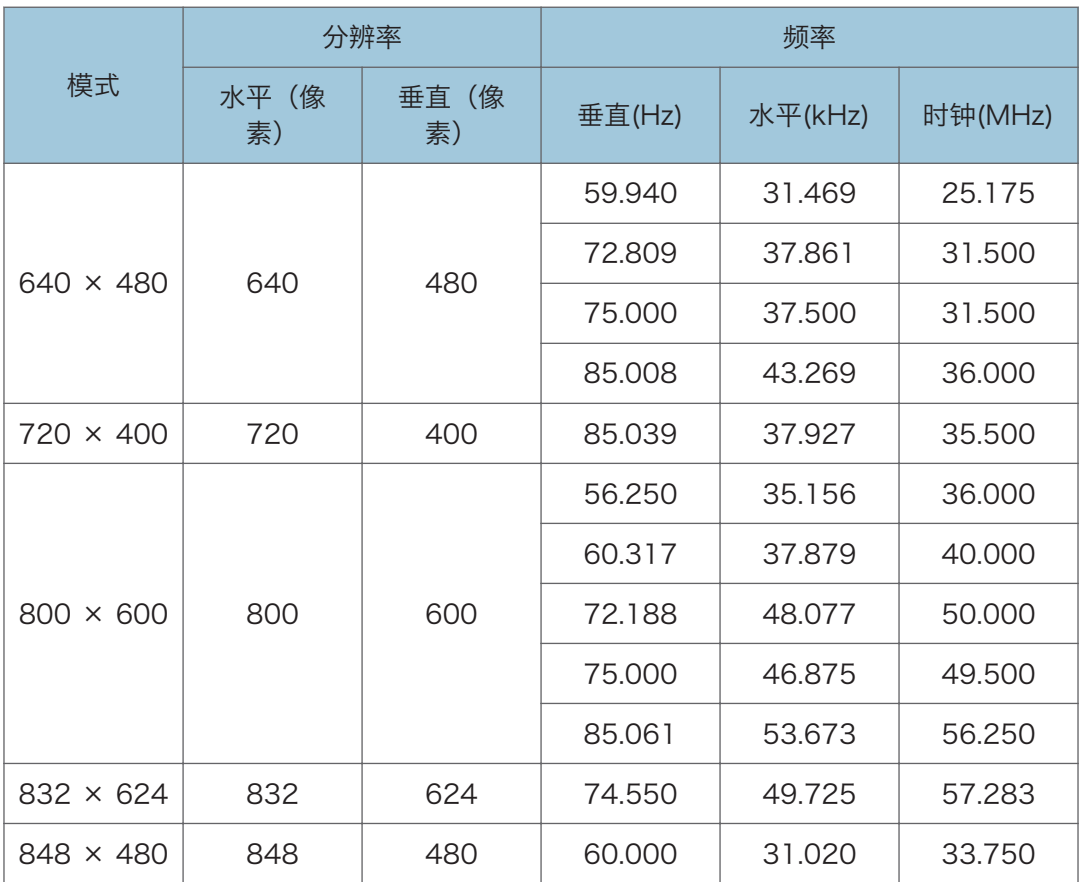

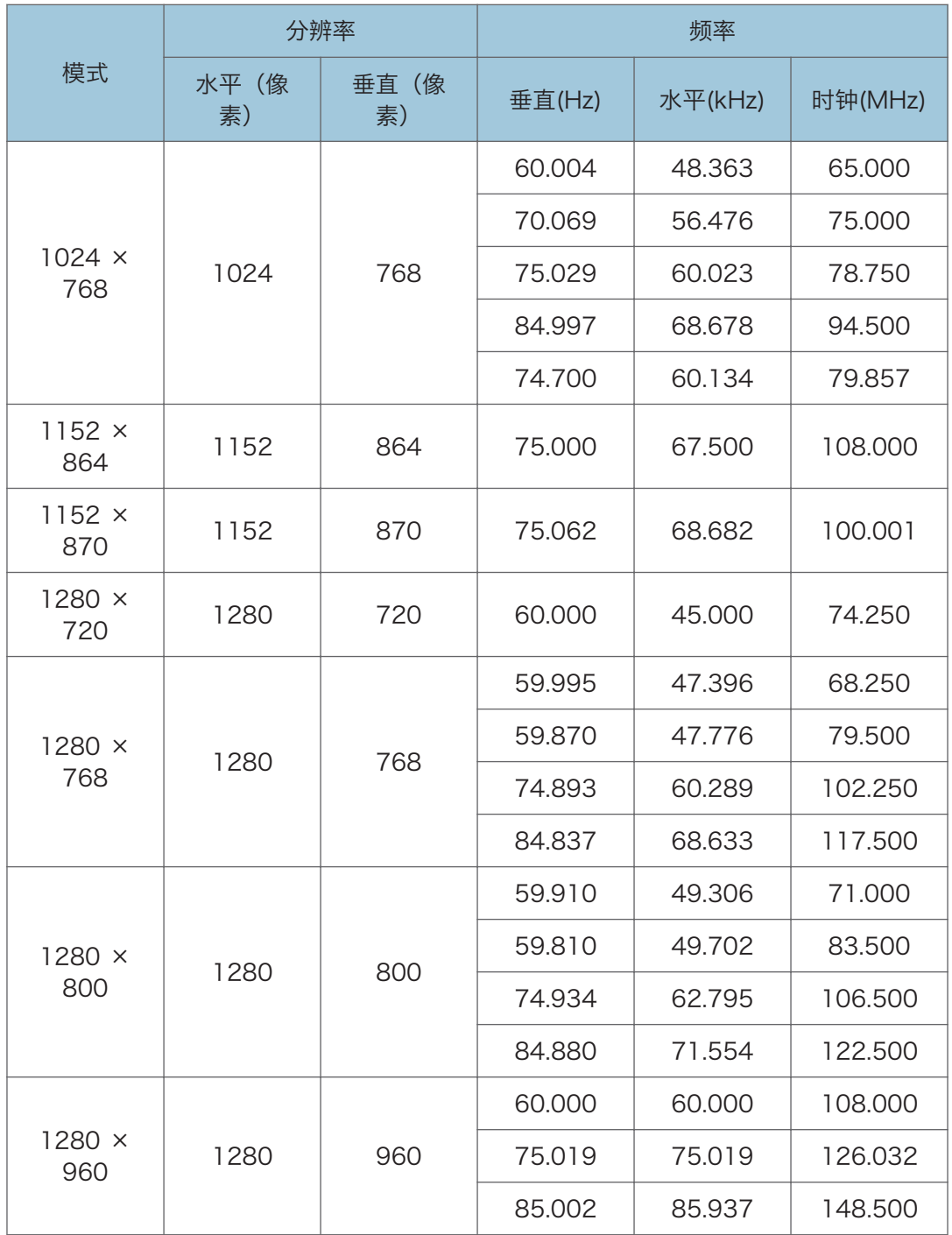

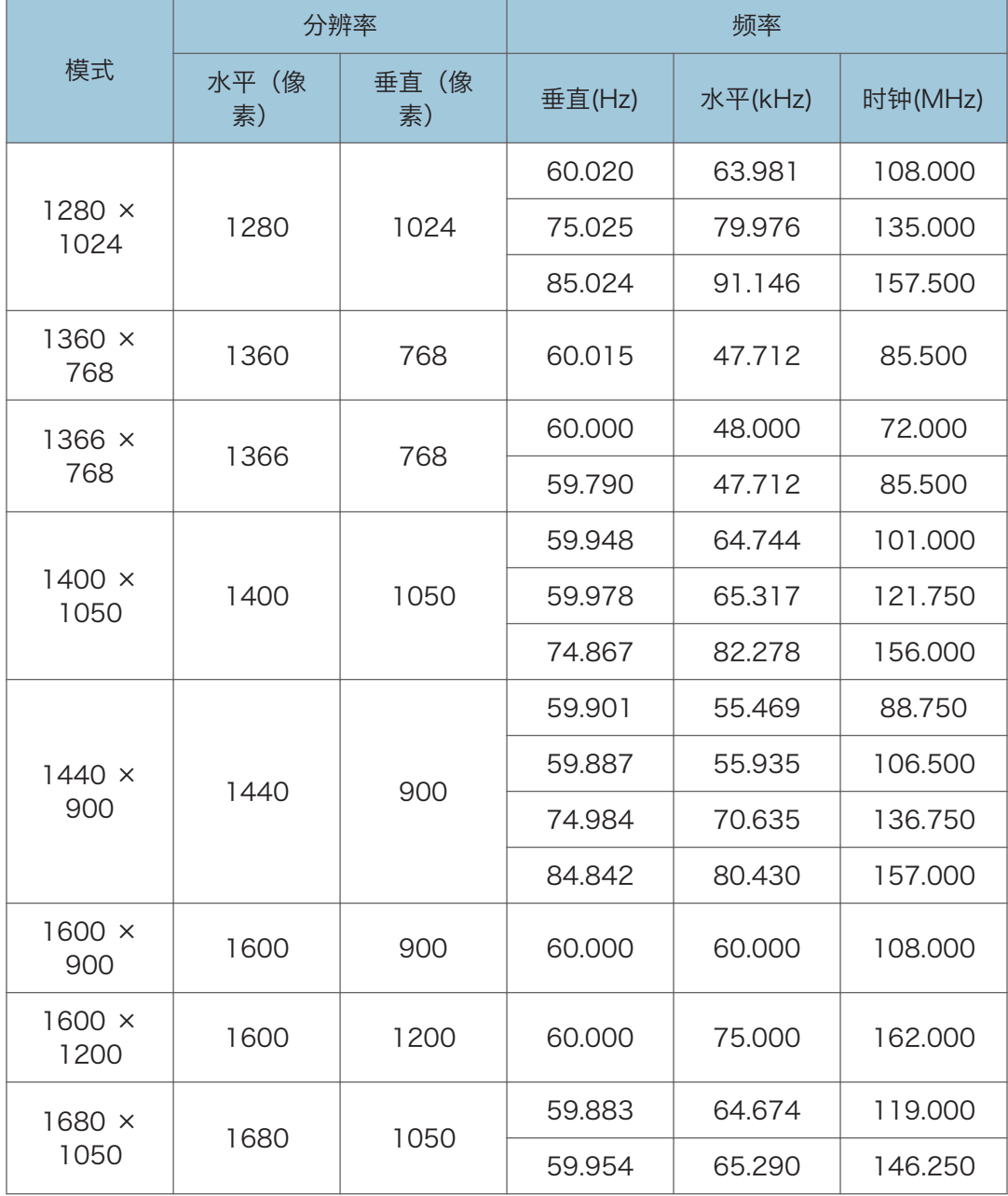

### <span id="page-81-0"></span>Y/Pb/Pr 输入

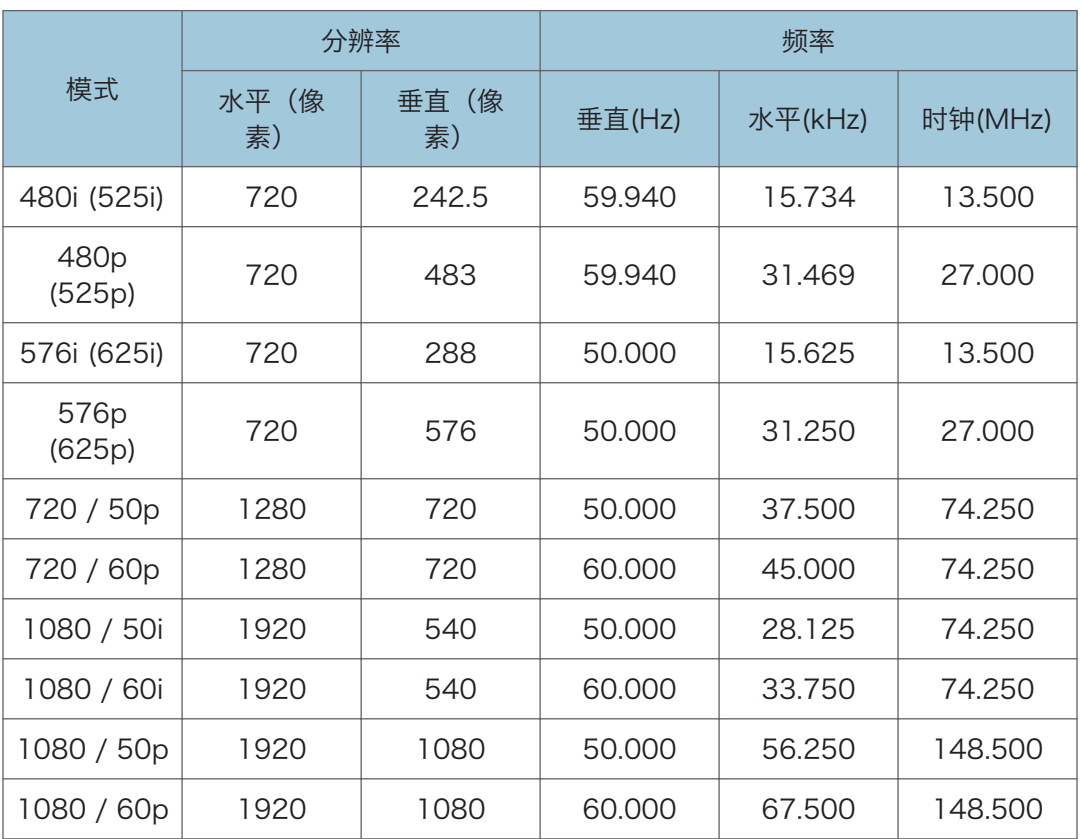

### 视频输入

 $6<sup>1</sup>$ 

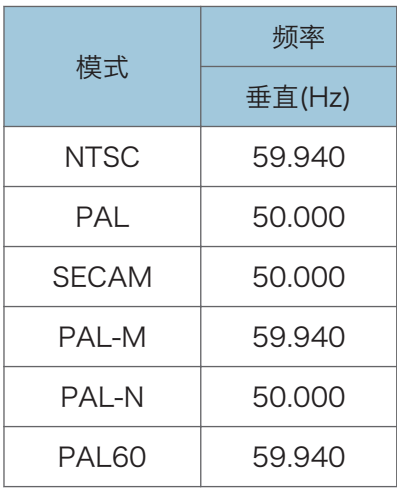

<span id="page-82-0"></span>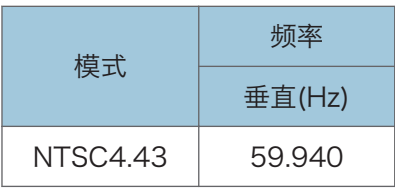

### HDMI 输入

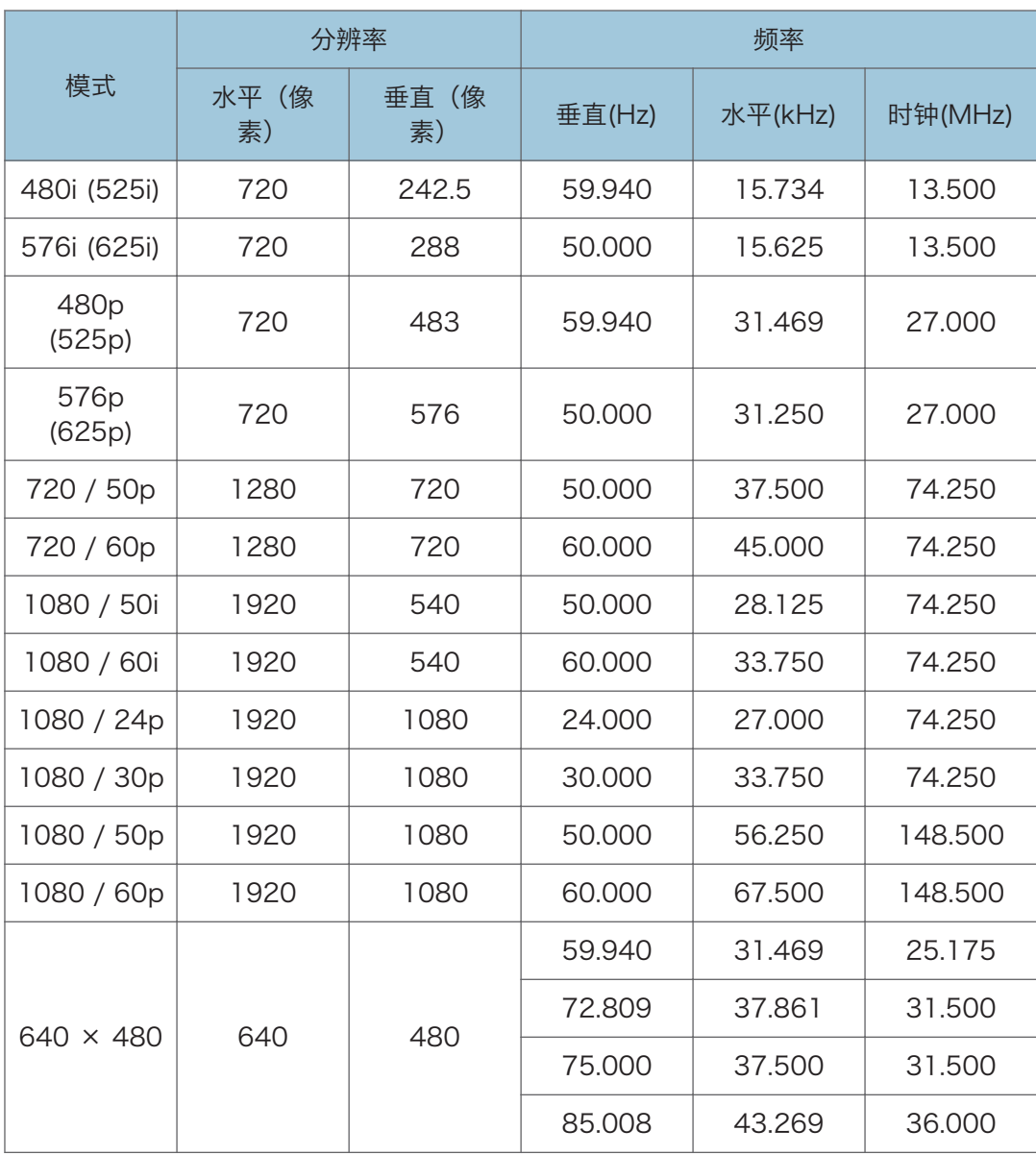

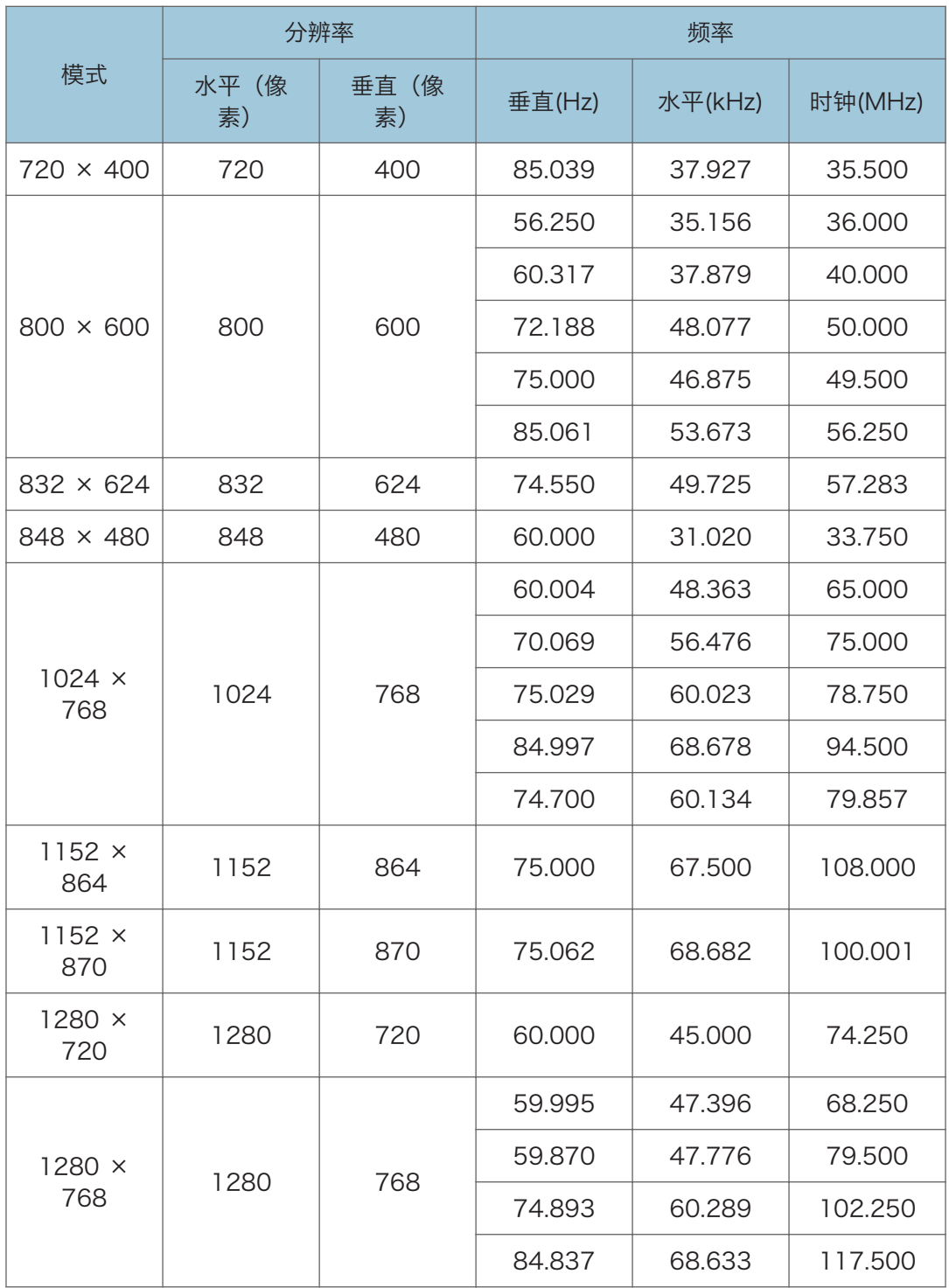

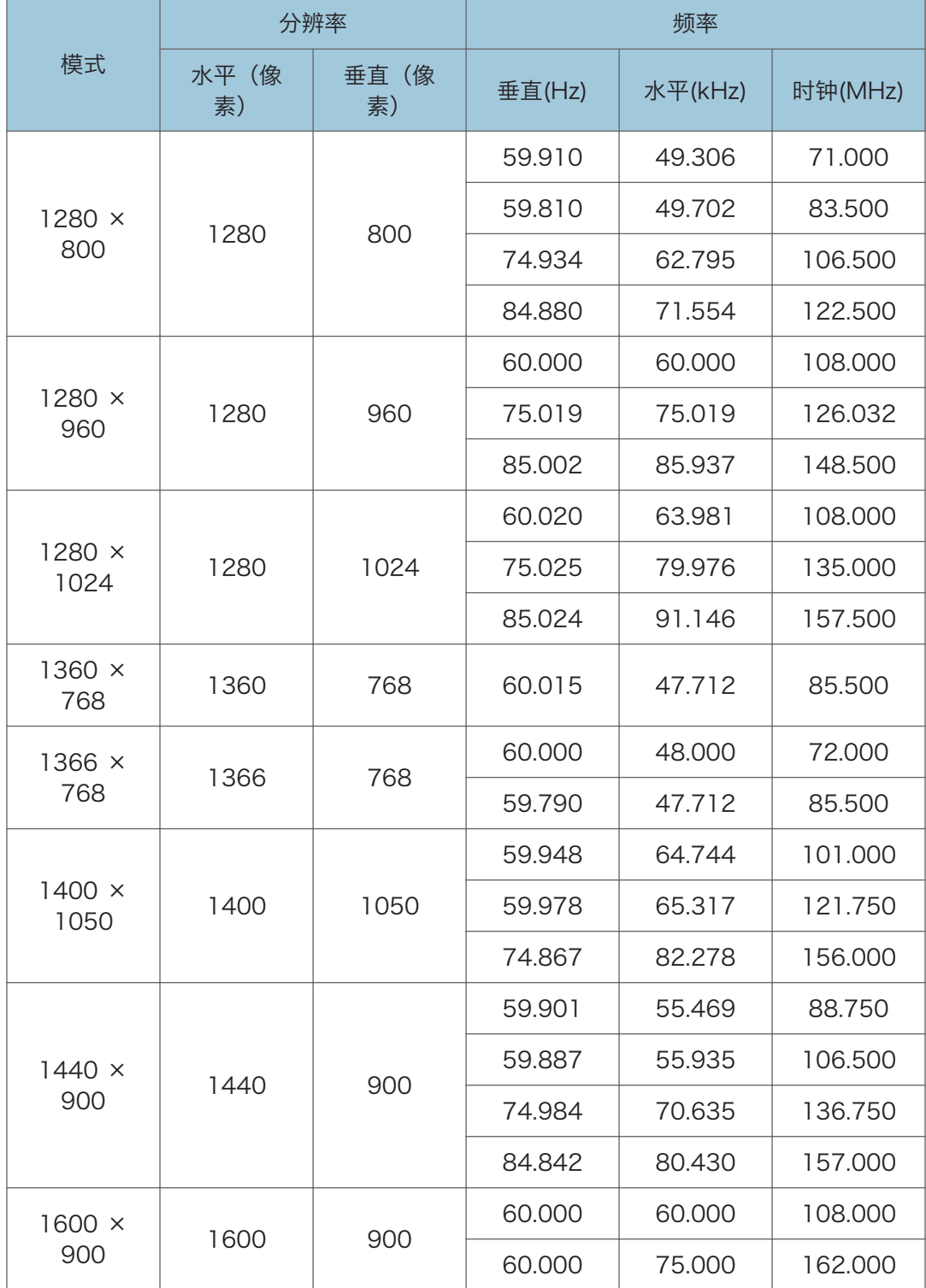

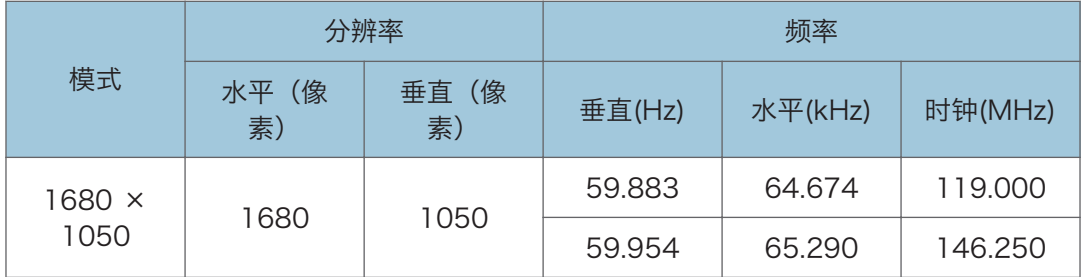

## <span id="page-86-0"></span>端口规格

### Computer In 端口

#### 引脚分配

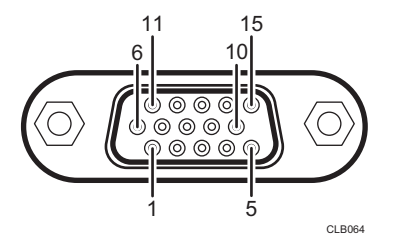

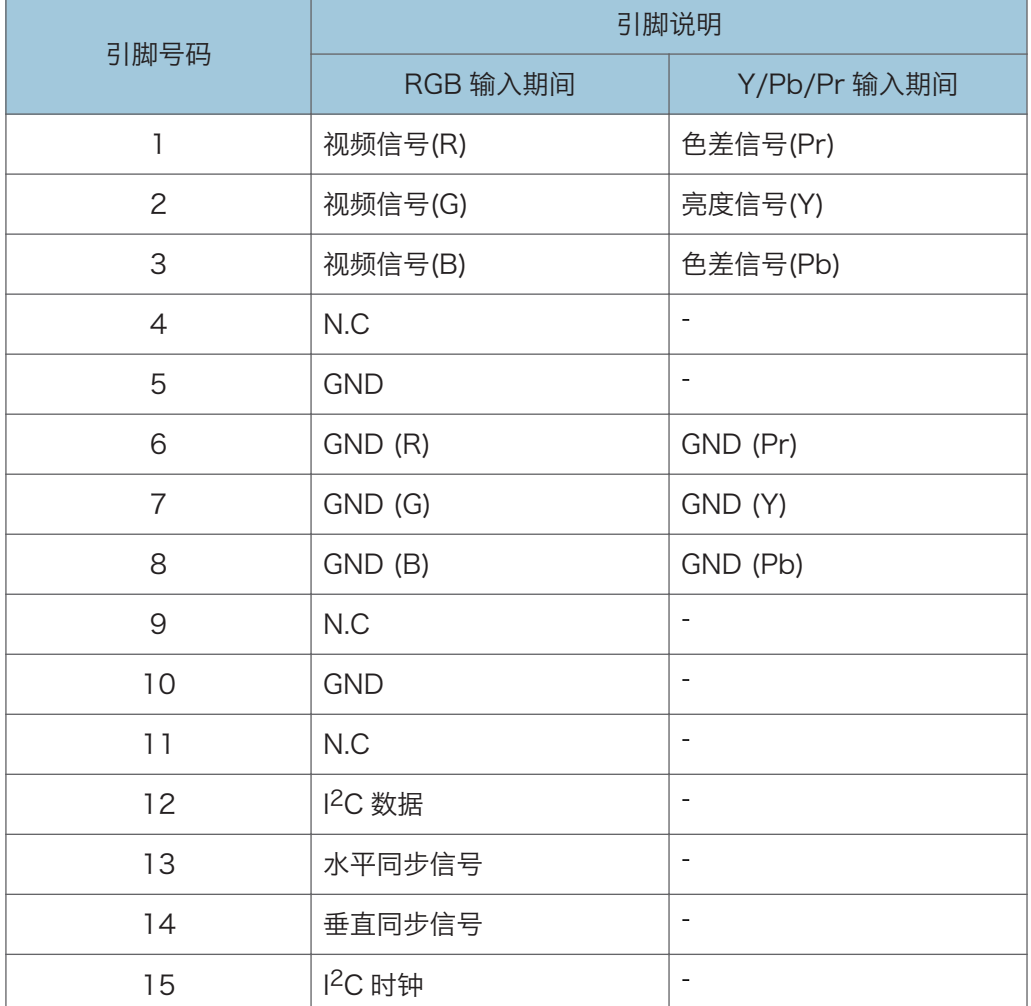

 $\overline{6}$ 

#### <span id="page-87-0"></span>输入信号

- RGB 输入 RGB 信号: 0.7V (p-p)、75 $\Omega$ 水平同步信号: TTL 电平 (正/负极) 垂直同步信号: TTL 电平 (正/负极)
- Y/Pb/Pr 输入 Y信号: 1.0V (p-p), 75  $\Omega$ Pb/Pr 信号: 0.7V (p-p), 75  $\Omega$

#### 控制端口

接口格式

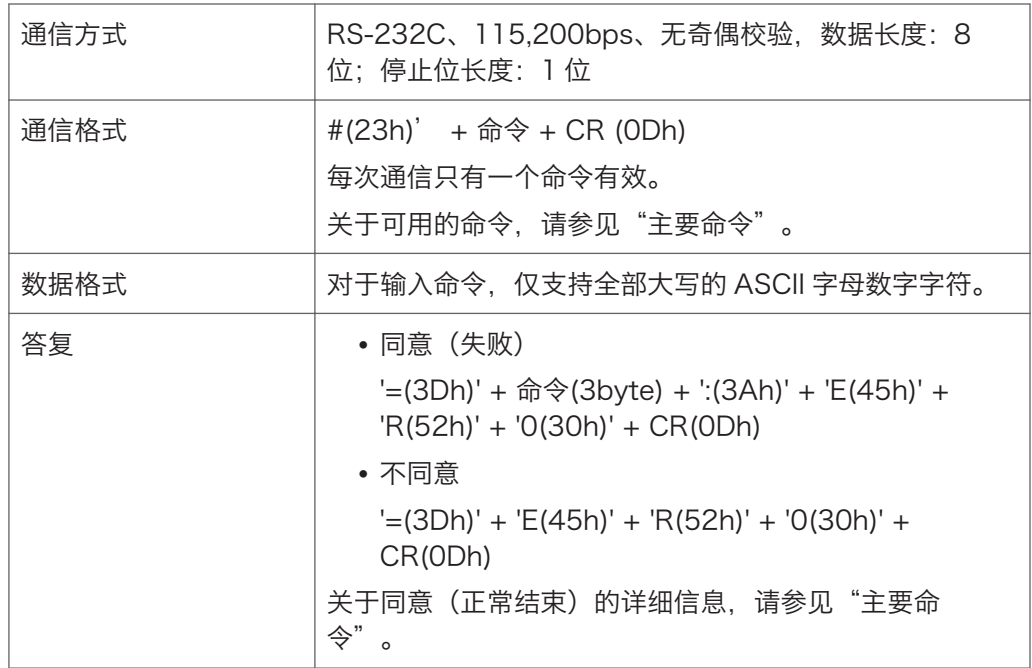

#### 主要命令

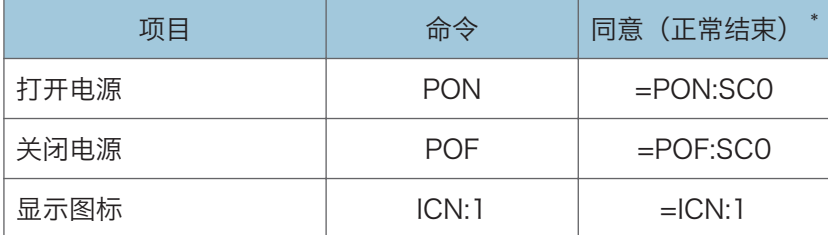

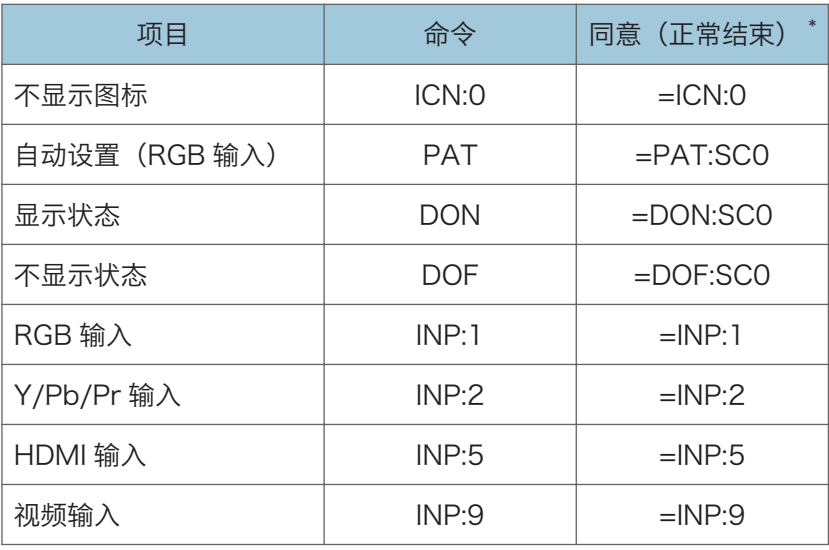

\* CR 被添加到"同意(正常结束)"的末尾。

小注

- 控制端口供投影仪的服务代表或管理员使用。
- 使用控制端口控制投影仪时,必须安装 USB 驱动程序。有关详细信息,请与服务代表 联系。

## <span id="page-89-0"></span>询问方法

要了解有关本手册所涵盖主题的详细信息或者询问本手册未涵盖的主题,请与您的销售或服 务代表联系。

## <span id="page-90-0"></span>商标

Adobe、Acrobat 和 Reader 是 Adobe Systems Incorporated 在美国和/或其他国家/ 地区的注册商标或商标。

DLP 是 Texas Instruments 的注册商标。DLP Link 是 Texas Instruments 的商标。

HDMI 和 High-Definition Multimedia Interface 是 HDMI Licensing, LLC 的商标或注册 商标。

Microsoft®、PowerPoint®、Windows®和 Windows Vista®是 Microsoft Corporation 在美国和/或其他国家/地区的注册商标或商标。

VGA 和 WXGA 是 IBM Corporation 在美国和/或其他国家/地区的商标或注册商标。

本手册使用的其它产品名称仅用于识别目的,可能是其各自公司的商标。我们否认对这些标 记拥有任何或全部权利。

Windows 操作系统的正确名称如下:

- Windows XP 的产品名称如下: Microsoft® Windows® XP Professional Edition Microsoft® Windows® XP Home Edition Microsoft® Windows® XP Media Center Edition Microsoft® Windows® XP Tablet PC Edition Microsoft® Windows® XP Professional x64 Edition
- Windows Vista 的产品名称如下: Microsoft® Windows Vista® Ultimate Microsoft® Windows Vista® Business Microsoft® Windows Vista® Home Premium Microsoft® Windows Vista® Home Basic Microsoft® Windows Vista® Enterprise
- Windows 7 的产品名称如下: Microsoft® Windows® 7 Home Premium Microsoft® Windows® 7 Professional Microsoft<sup>®</sup> Windows<sup>®</sup> 7 Ultimate Microsoft® Windows® 7 Enterprise

# 索引

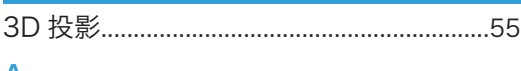

#### A

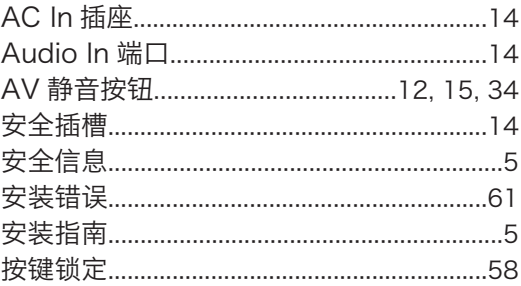

#### **B** and the state of the state of the state of the state of the state of the state of the state of the state of the state of the state of the state of the state of the state of the state of the state of the state of the st

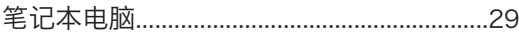

### $\mathbf{C}$

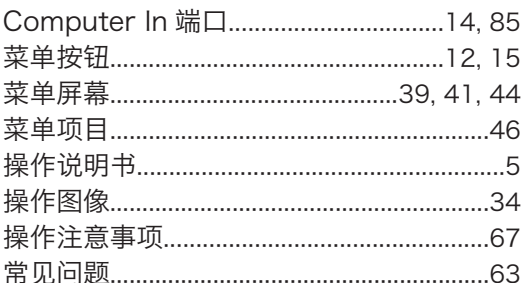

#### $\mathbf{D}$  and  $\mathbf{D}$  and  $\mathbf{D}$  and  $\mathbf{D}$

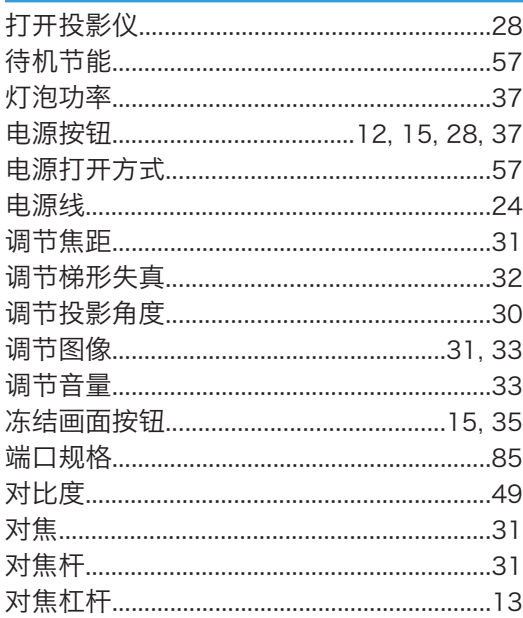

# $\frac{E}{\Box}$

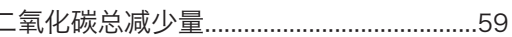

## $\frac{F}{4}$

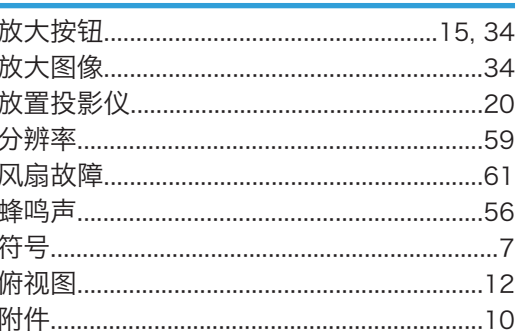

### $\overline{G}$

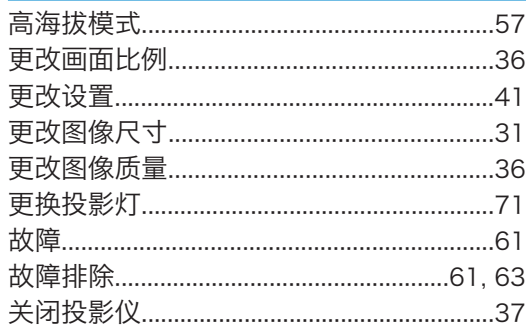

### H

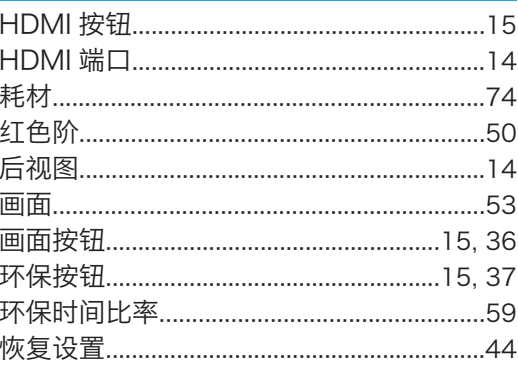

#### $\mathsf{I}\mathsf{I}$

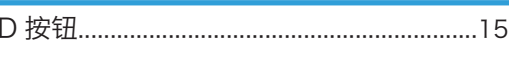

### $\overline{\mathsf{J}}$

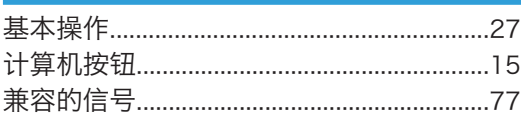

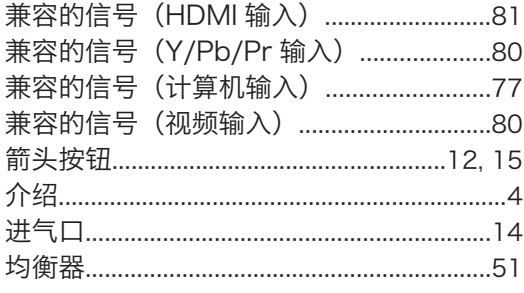

### **K** <u>\_\_\_\_\_\_\_\_\_\_\_\_\_\_\_\_\_\_\_</u>

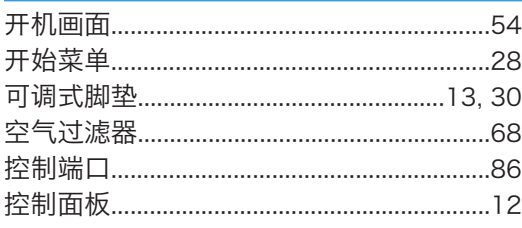

### <u>Line 1</u>

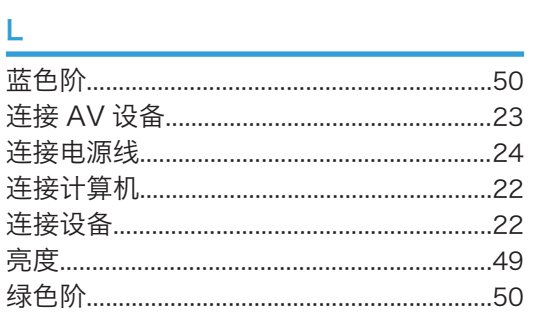

### M <u>and the company of the company of the company of the company of the company of the company of the company of the company of the company of the company of the company of the company of the company of the company of the c</u>

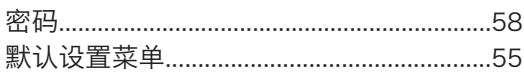

#### **P Example 20**

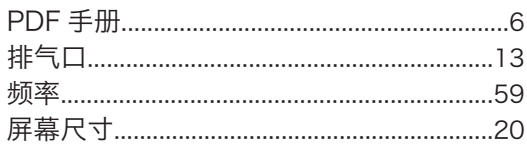

### $\overline{Q}$

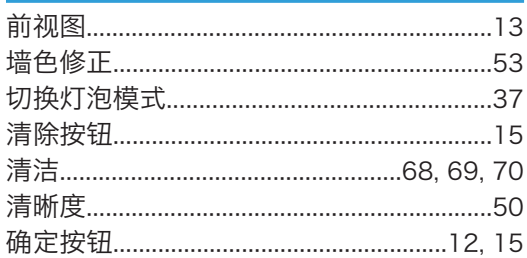

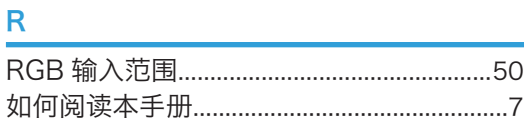

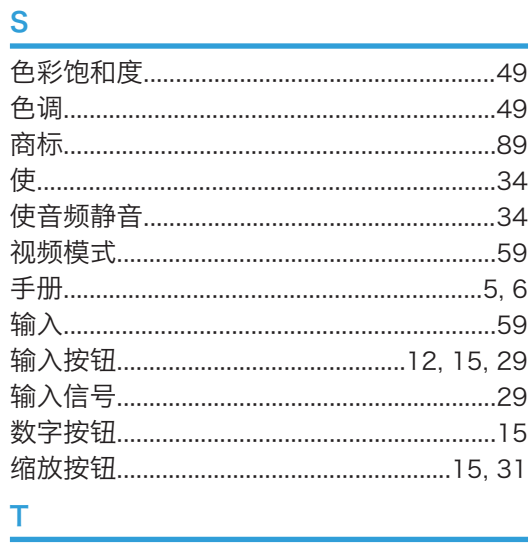

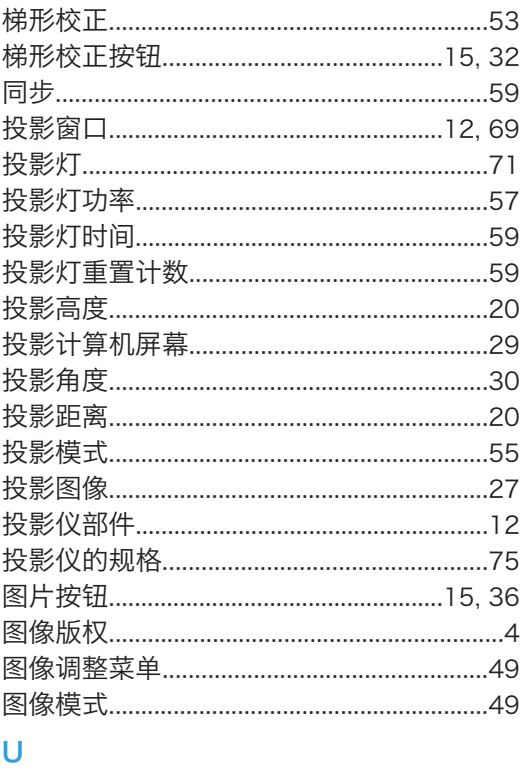

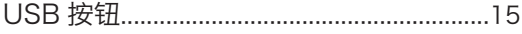

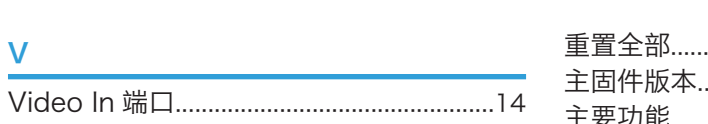

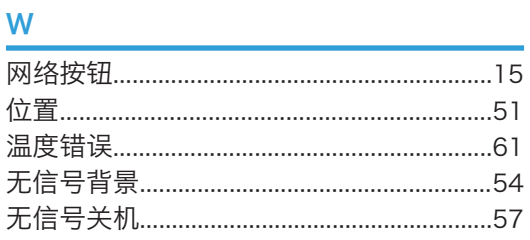

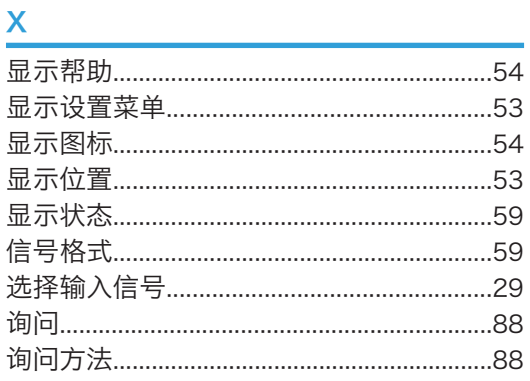

### Y Andrea Maria Company and Company and Company and Company and Company and Company and Company and Company and

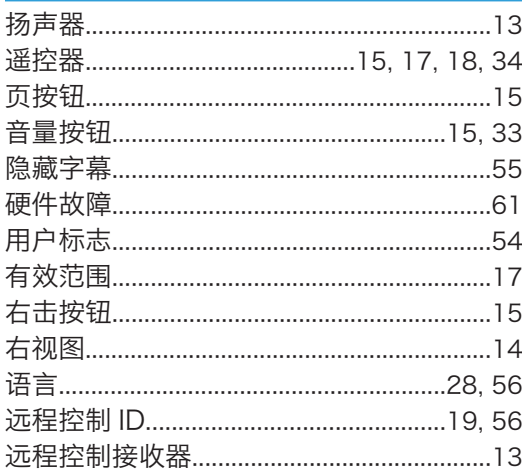

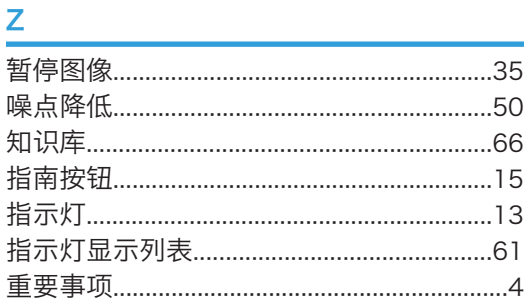

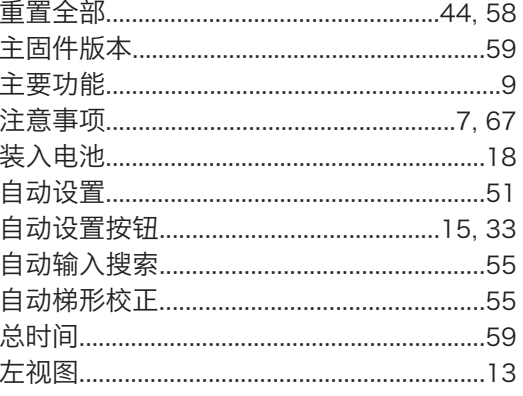

MEMO

MEMO

**MEMO** 

理光(中国)投资有限公司 上海市 淮海中路2-8号 兰生大厦20层 邮政编码:200021 电话: (021) 5238-0222

ZH (CN) Y011-7526 © 2012